# 慕课堂教学工具简介

慕课堂教学工具是中国大学 MOOC [\(www.icourse163.org](http://www.icourse163.org/))在慕课平台基础 上,深入调研教学需求后研发的独家线上线下混合式教学工具。该工具能与慕课 平台无缝结合,让老师统筹设计与管理课前、中、后三个环节的教学过程, 并 在课堂上通过微信小程序便捷的开展教学任务,完成数字化教学,有效的开展翻 转课堂。下图为教师应用"慕课+慕课堂"开展翻转课堂教学的流程分解图:

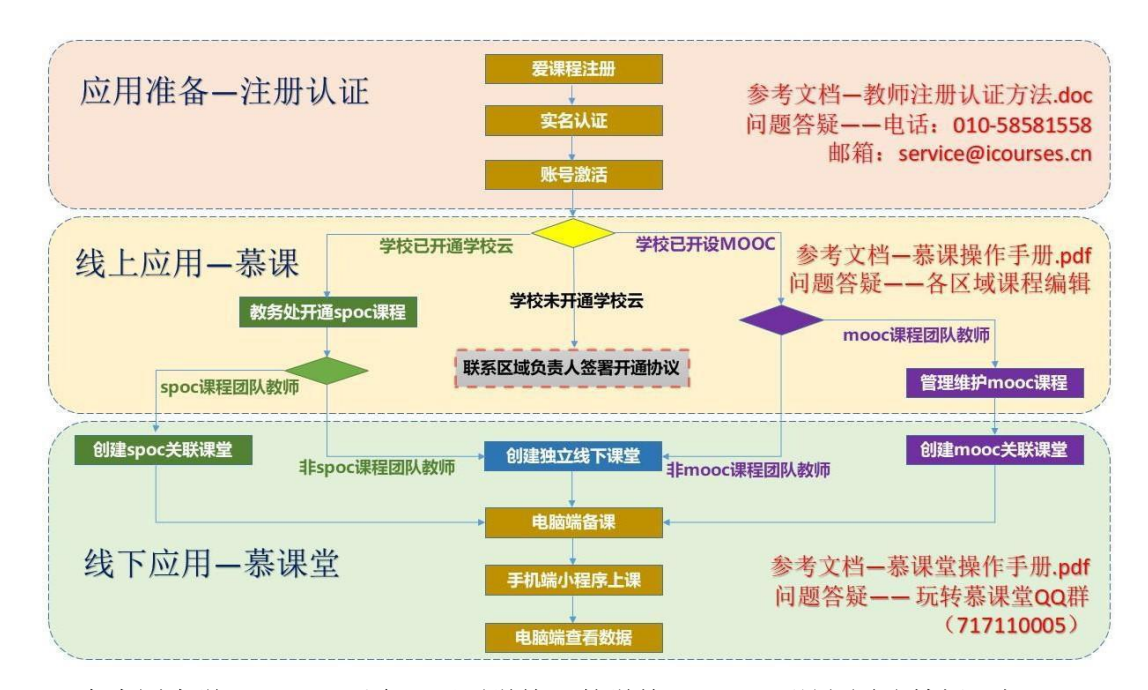

在中国大学 MOOC 平台已开通学校云的学校,SPOC 课程团队教师可与SPOC 课程关联使用慕课堂, 如无 SPOC 课程, 可创建独立线下课堂; 已开设 MOOC 课程的本科学校, MOOC 课程团队教师可与 MOOC 课程关联使用慕课堂, 如无 MOOC 课程,可创建独立线下课堂。其余情况的高校教师,需要由本校教务处联 系爱课程区域负责人办理手续后方可创建关联课堂,各区域负责人联系方式如下:

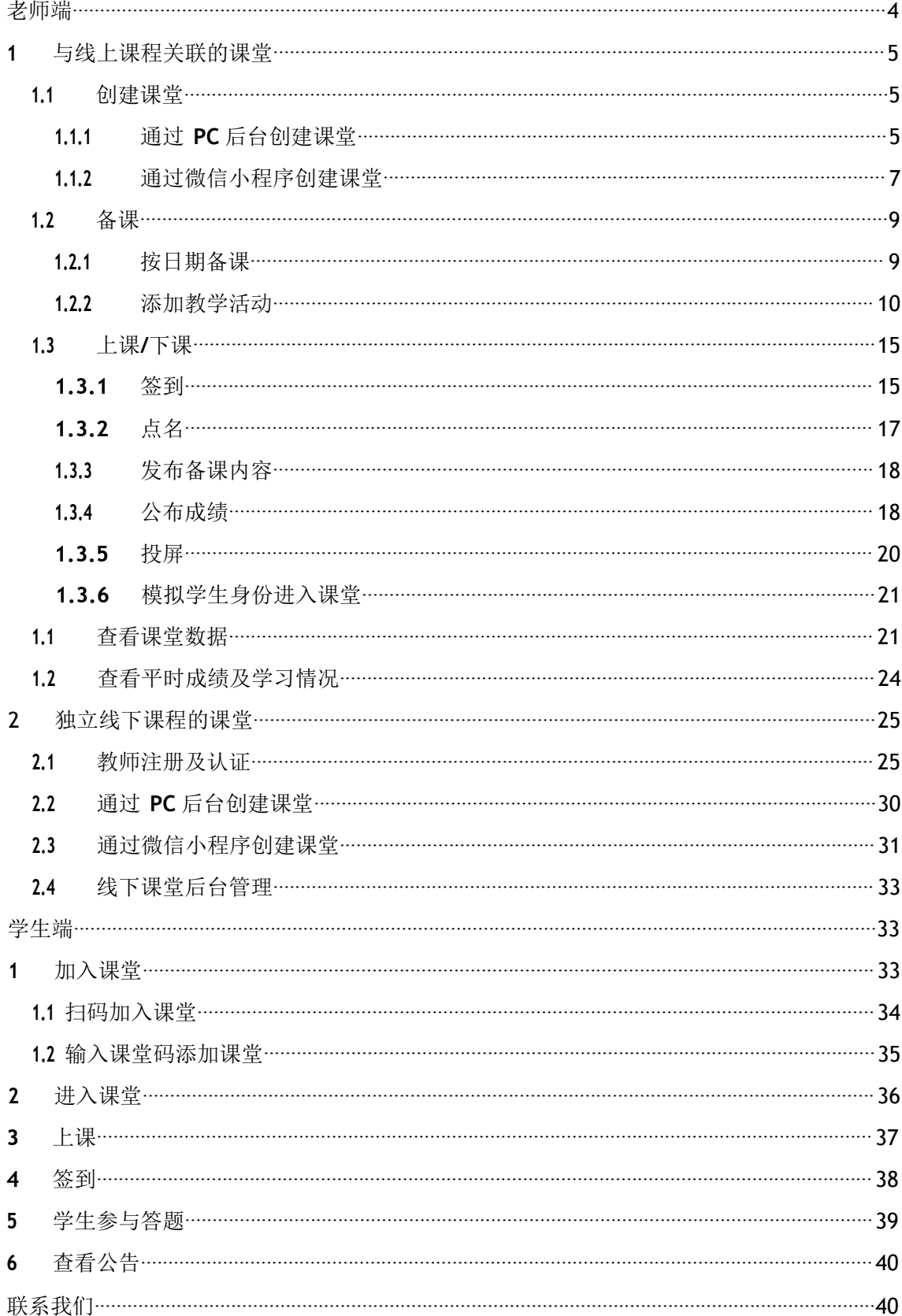

# 目录

# <span id="page-2-0"></span>老师端

老师端在课前可以通过 PC 后台创建课堂,并进行备课;在课堂上,通过微信小程序完成上 课与发布练习等操作。为便于老师顺利应用慕课堂,建议老师先在中国大学 mooc 的 PC 端个人设置中绑定手机号和微信:

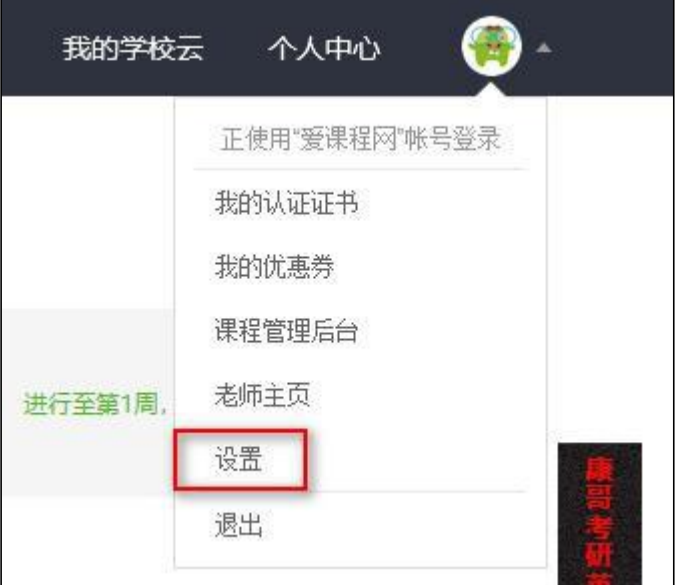

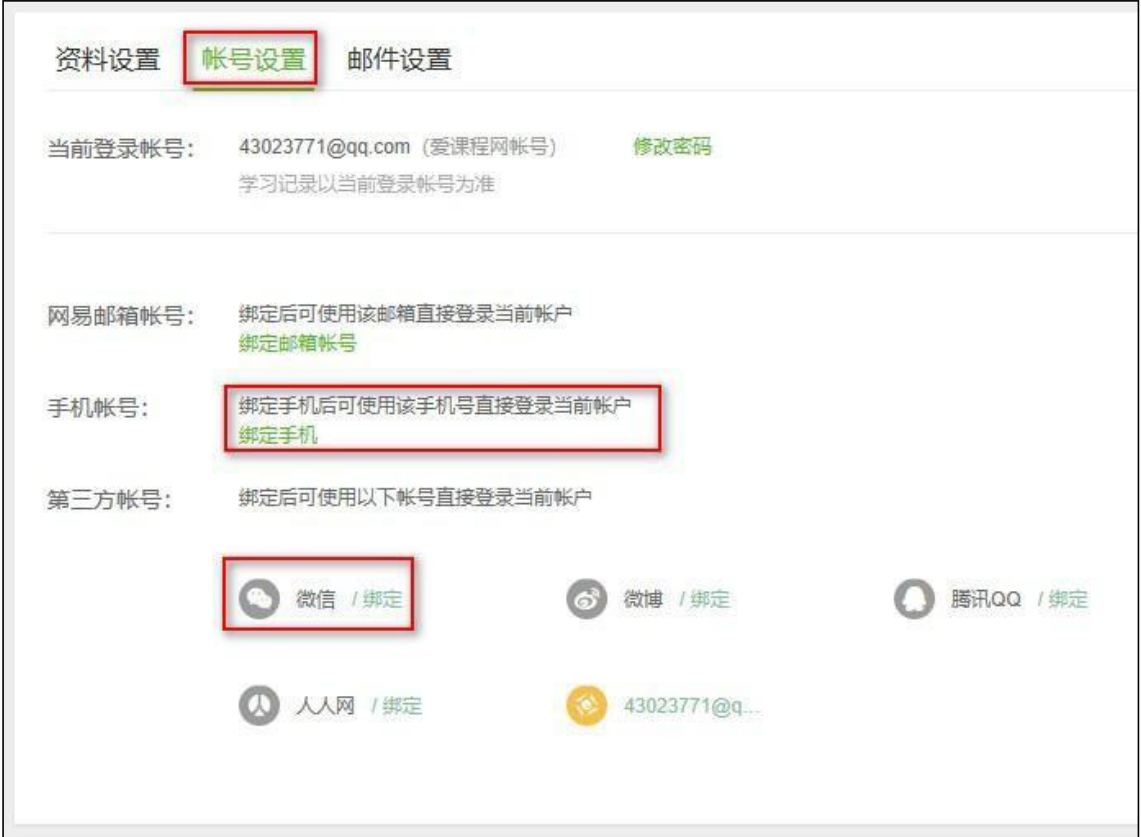

<span id="page-3-0"></span>1与线上课程关联的课堂

<span id="page-3-1"></span>1.1创建课堂

<span id="page-3-2"></span>1.1.1 通过 PC 后台创建课堂

老师通过课程管理后台,进入自己管理的 mooc 或 spoc 课程,点击上方导航的【慕课堂 管理】进入慕课堂管理界面:

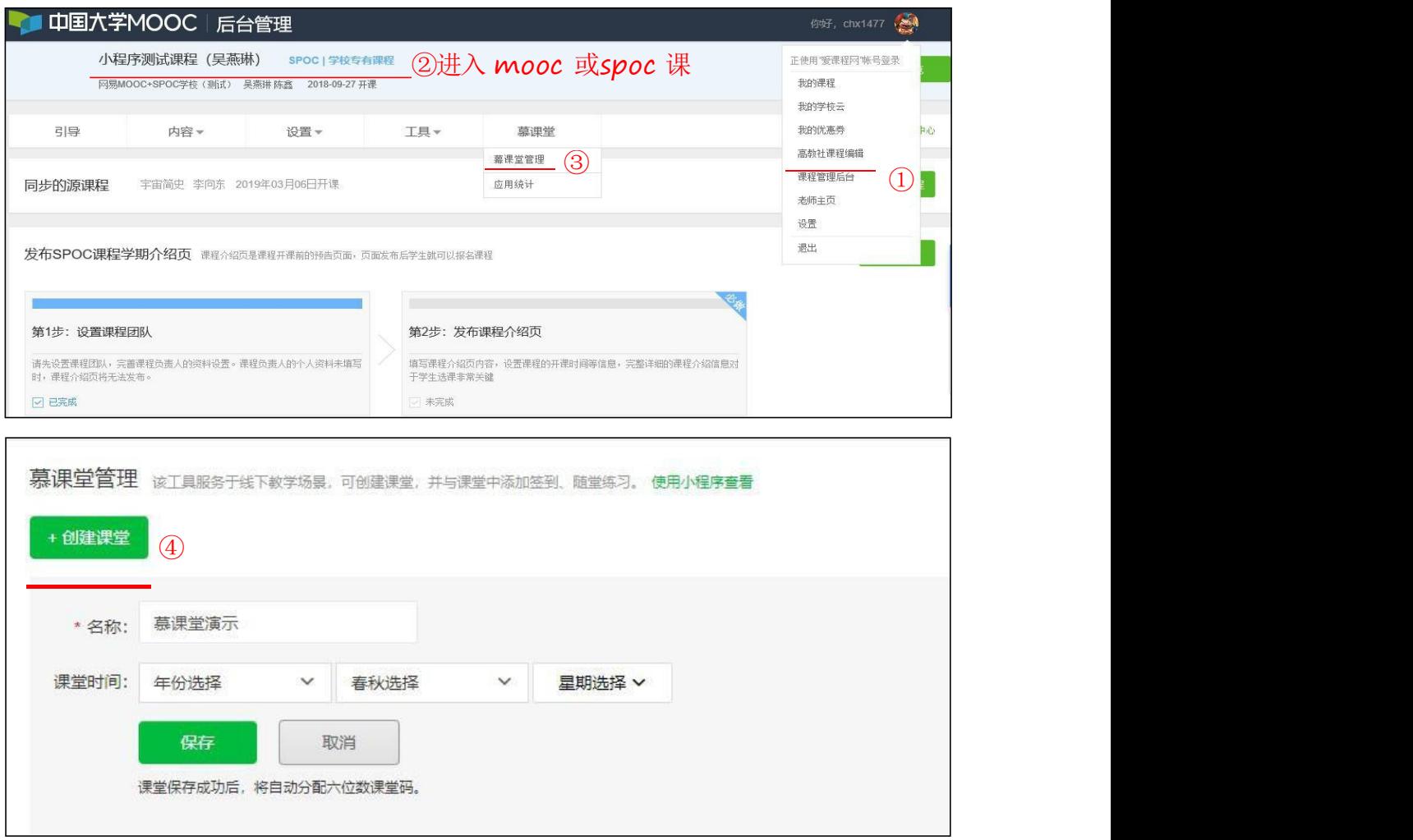

点击【+创建课堂】,输入课堂名称、上课时间等,点击【保存】,课堂创建成功,并且系统 会分配六位字符的课堂码,学生可以通过小程序工具输入课堂码加入课堂,也可以通过 扫码 课堂二维码加入课堂 :

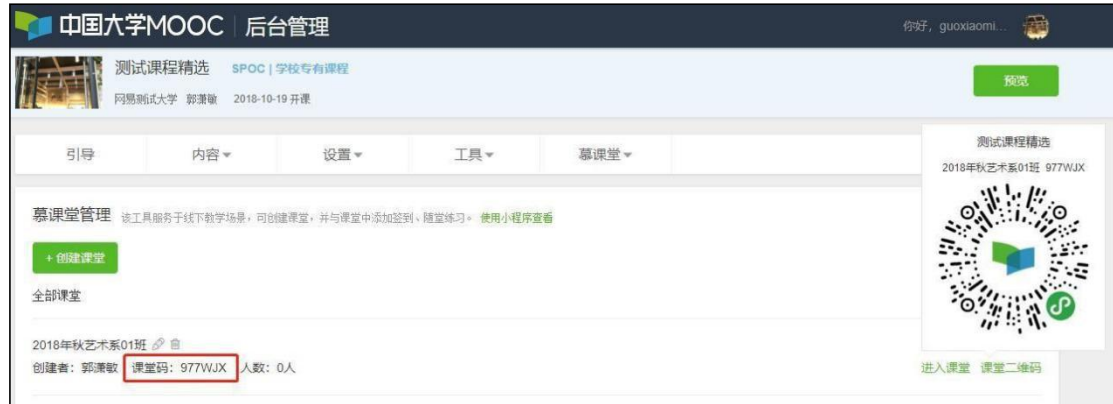

点击课堂名称后的 ,可以修改课堂信息:

 $\mathscr{Q}$ 

 $5<sub>5</sub>$ 

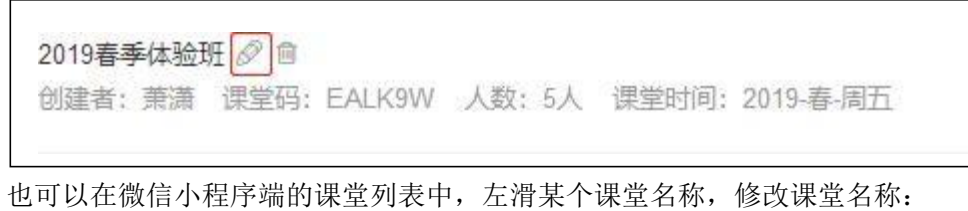

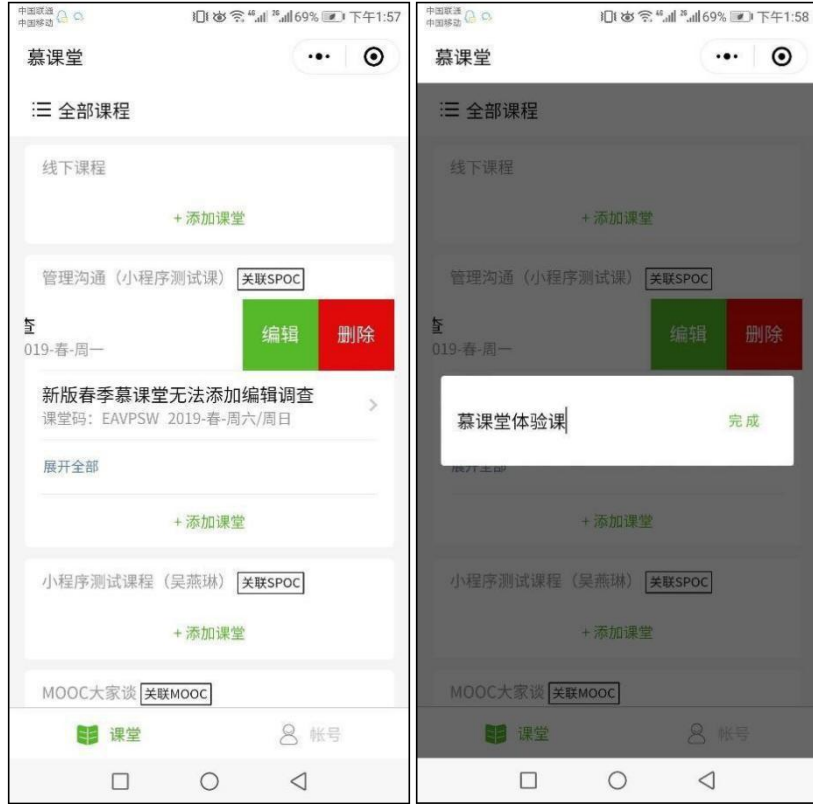

#### <span id="page-5-0"></span>1.1.2 通过微信小程序创建课堂

老师可以扫微信小程序码进入,或在微信内搜索"系课堂",即可找到"慕课堂智慧教学"小程序:

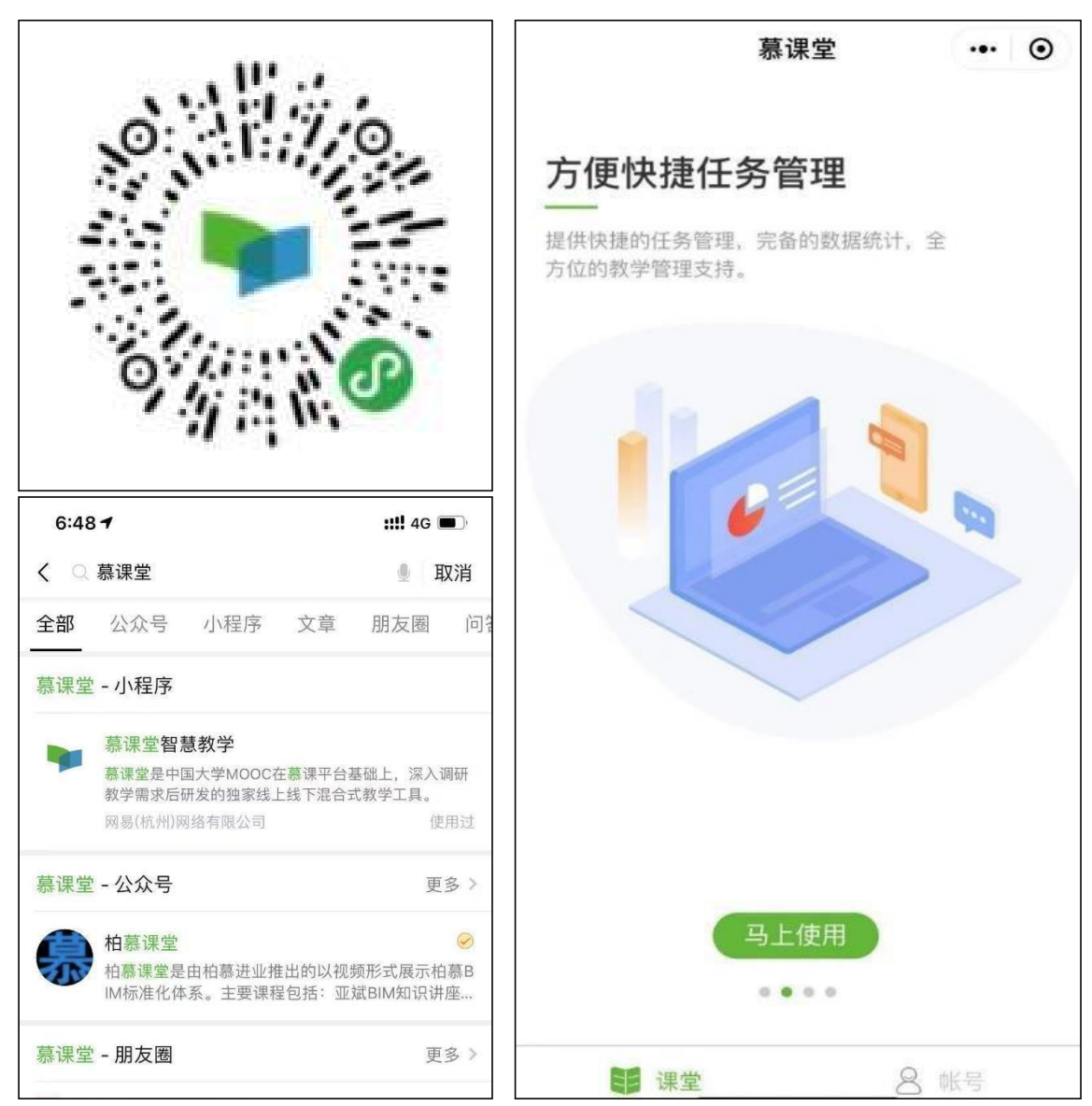

用爱课程账号登录微信小程序端,进入课程列表,已创建课堂会按照课程分类显示,老师可 根据需要在对应的课程下点击【添加课堂】创建课堂:

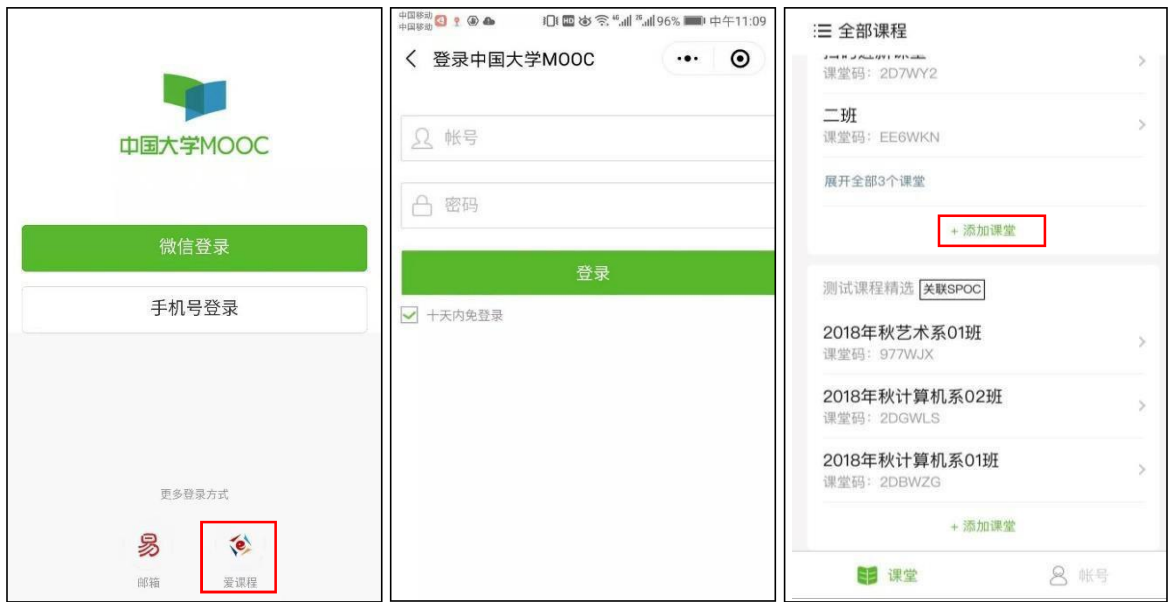

输入课堂名称,点击【完成】,课堂创建成功,系统同样会分配课堂码,便于学生加入课堂 :

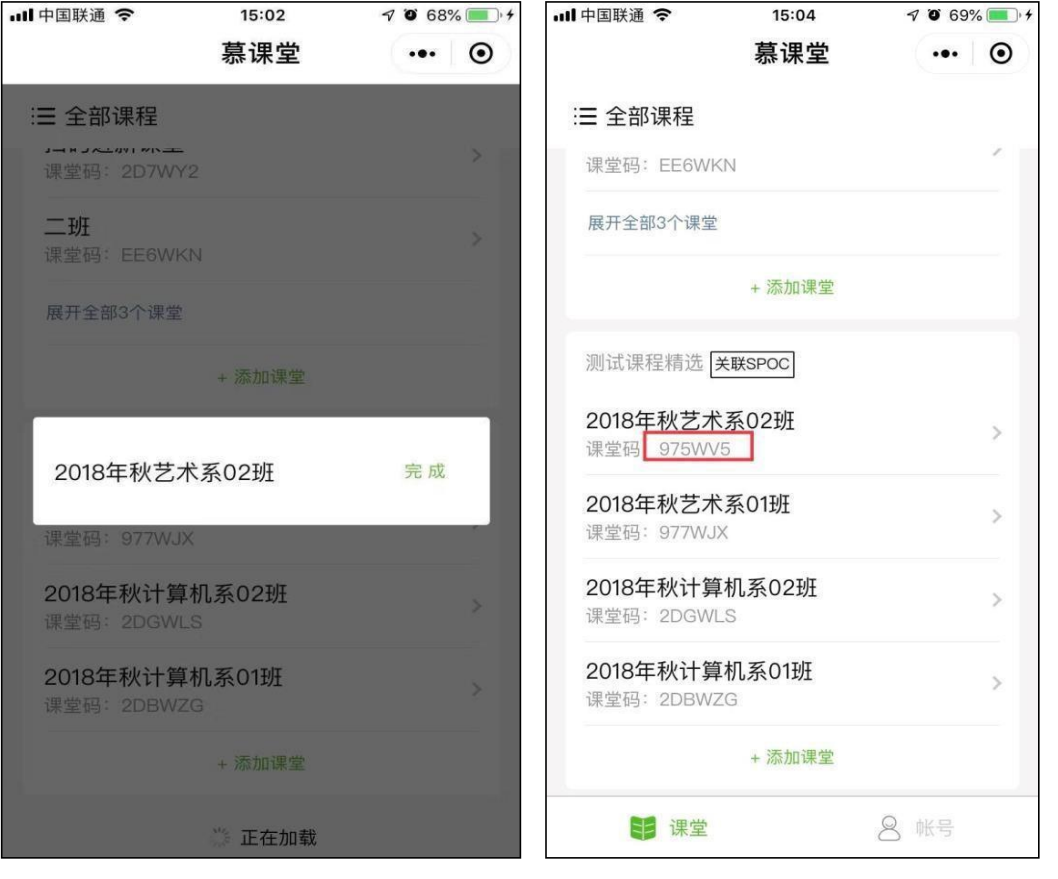

#### <span id="page-7-0"></span>1.2备课

<span id="page-7-1"></span>1.2.1 按日期备课

老师创建慕课堂后,可以在课程管理后台的左侧导航中,点击【慕课堂管理】,进入慕课堂的管 理后台,看到自己已经创建好的课堂:

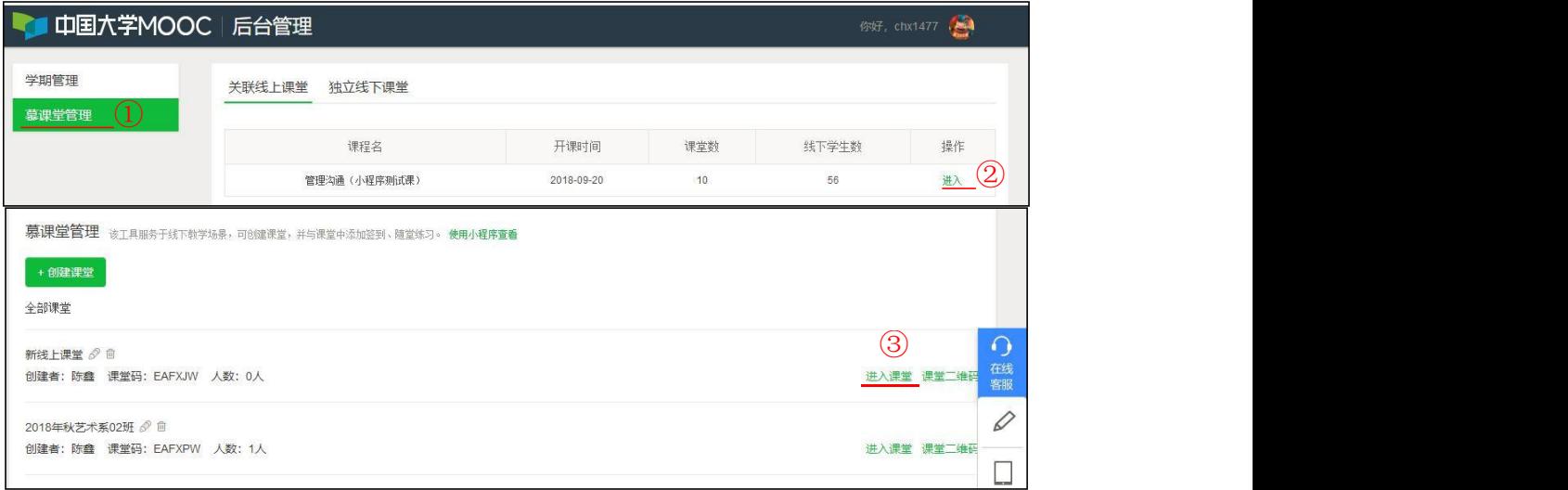

点击【进入课堂】,在【课堂与备课记录】中,点击【创建备课】,设置备课使用日期(即上课日期):

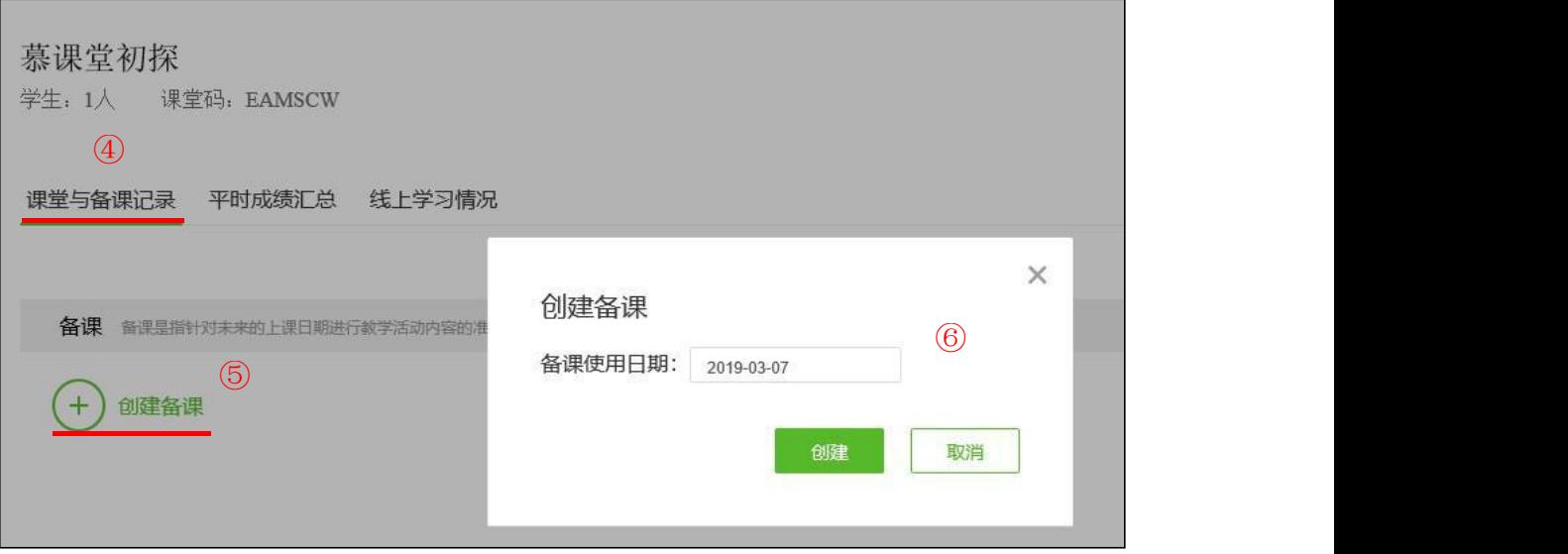

<span id="page-8-0"></span>1.2.2 添加教学活动

在备课页面中,可以添加四类教学活动(课堂练习、调查问卷、课堂公告、话题讨论):

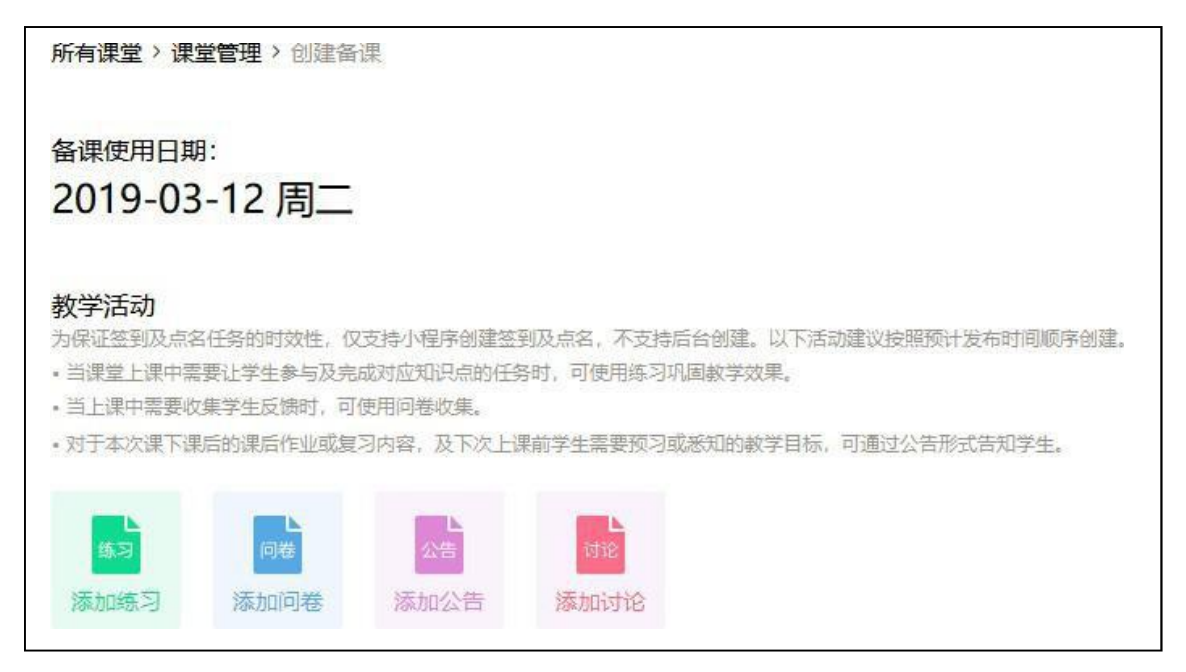

1)添加练习

在添加练习前,老师可以先维护练习库,便于重复使用备课过程中的练习资源。点击上方导 航【慕课堂】下的【练习库】,进而创建练习:

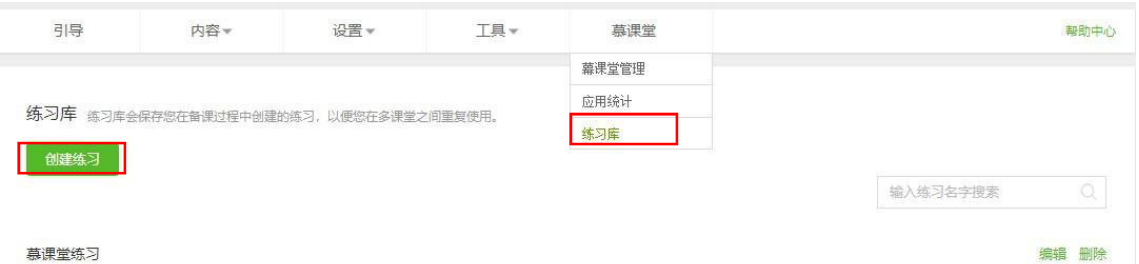

输入练习名称,点击【保存】,练习创建成功:

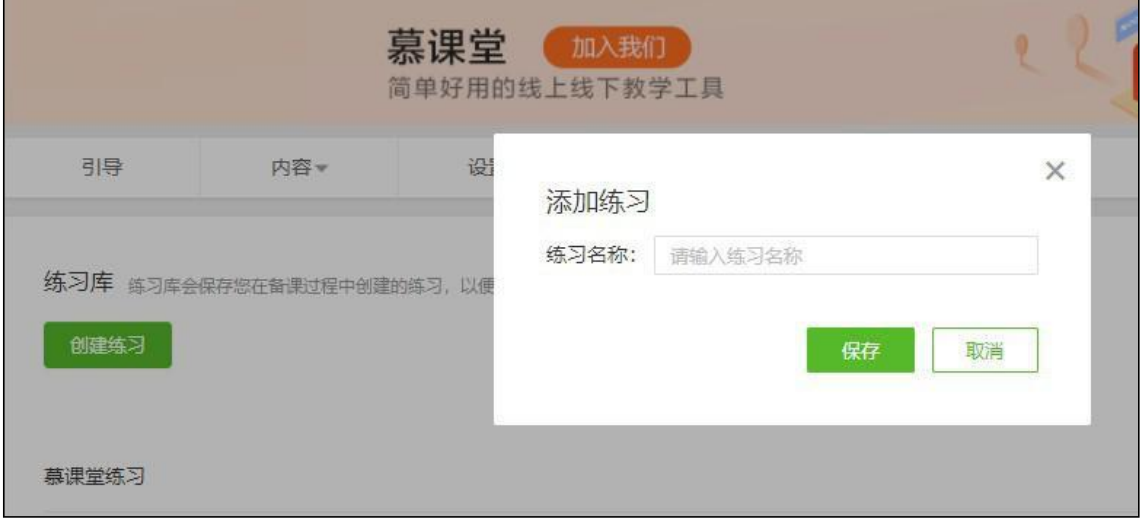

可以为练习添加说明(选填),点击【添加题目】创建练习题,反持添加的题目类型有"单选 题","多选题","填空题","判断题":

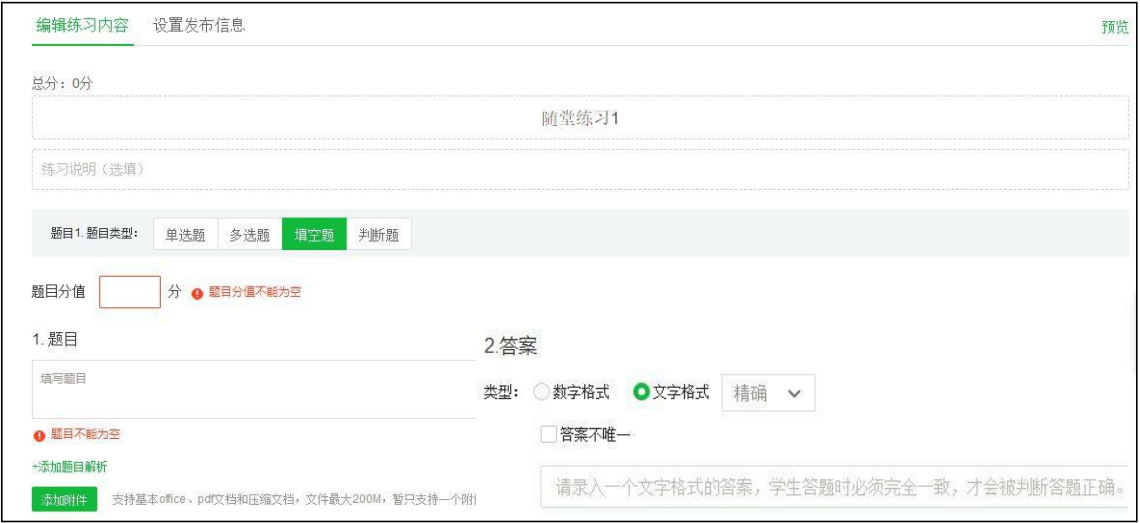

维护好练习库之后,就可以在备课中插入所需的练习了。在备课日期下点击【添加练习】,可 以选择【从练习库导入】或【创建练习】:

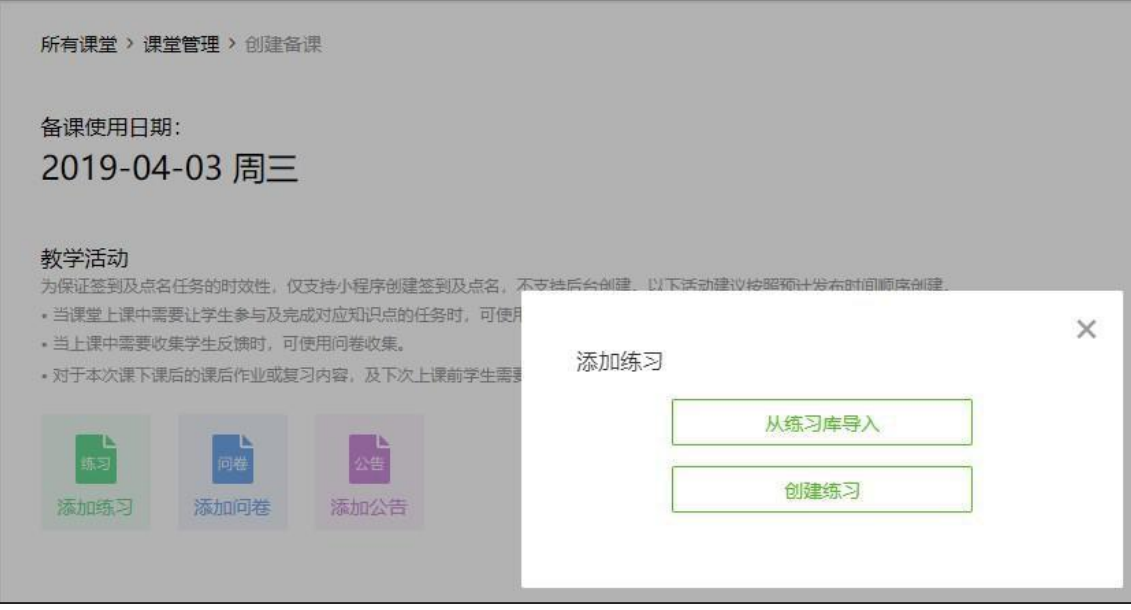

【创建练习】需要手动录入题目内容,题目不可重复使用;【从练习库导入】可以选择之前 练习库中准备好的练习,直接导入练习题目:

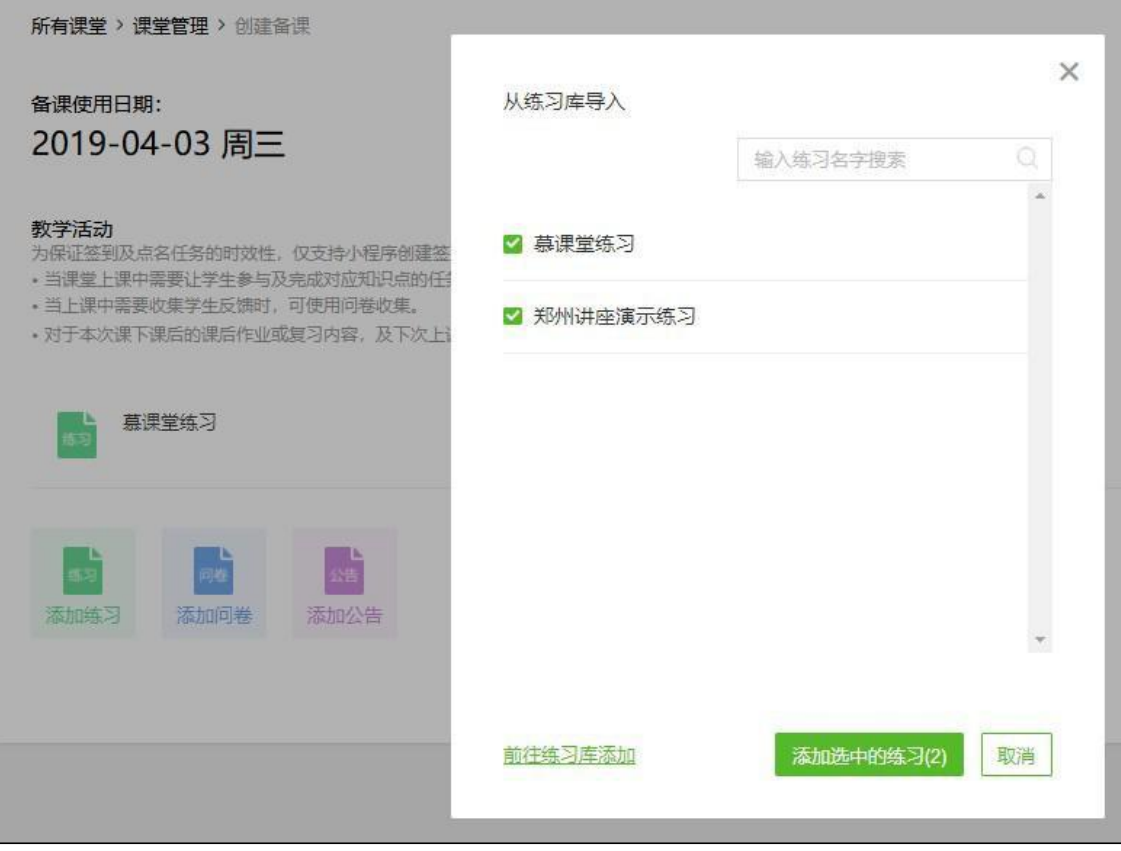

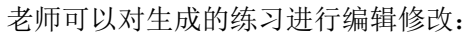

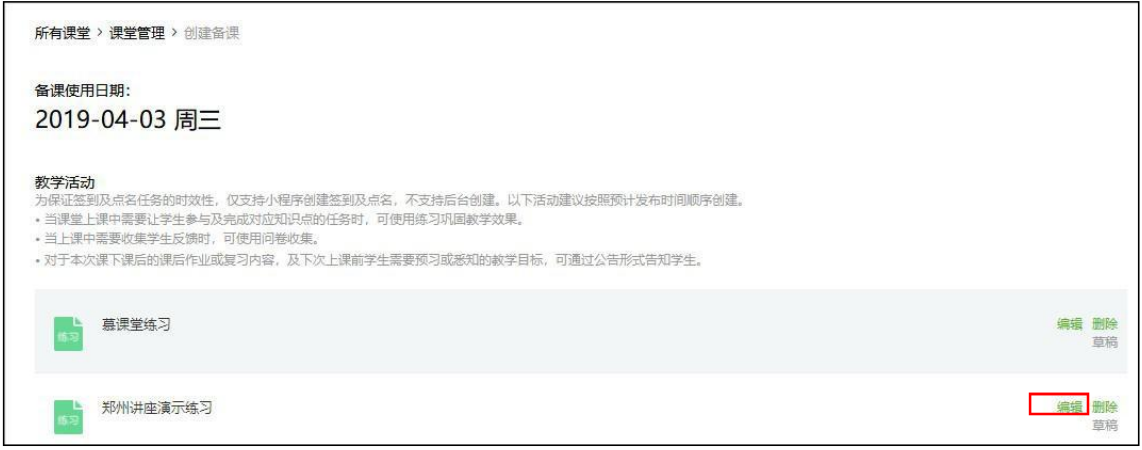

2)添加问卷

在备课日期下点击【添加问卷】,问卷创建内容与随堂练习类似,但无须设置分值及答案:

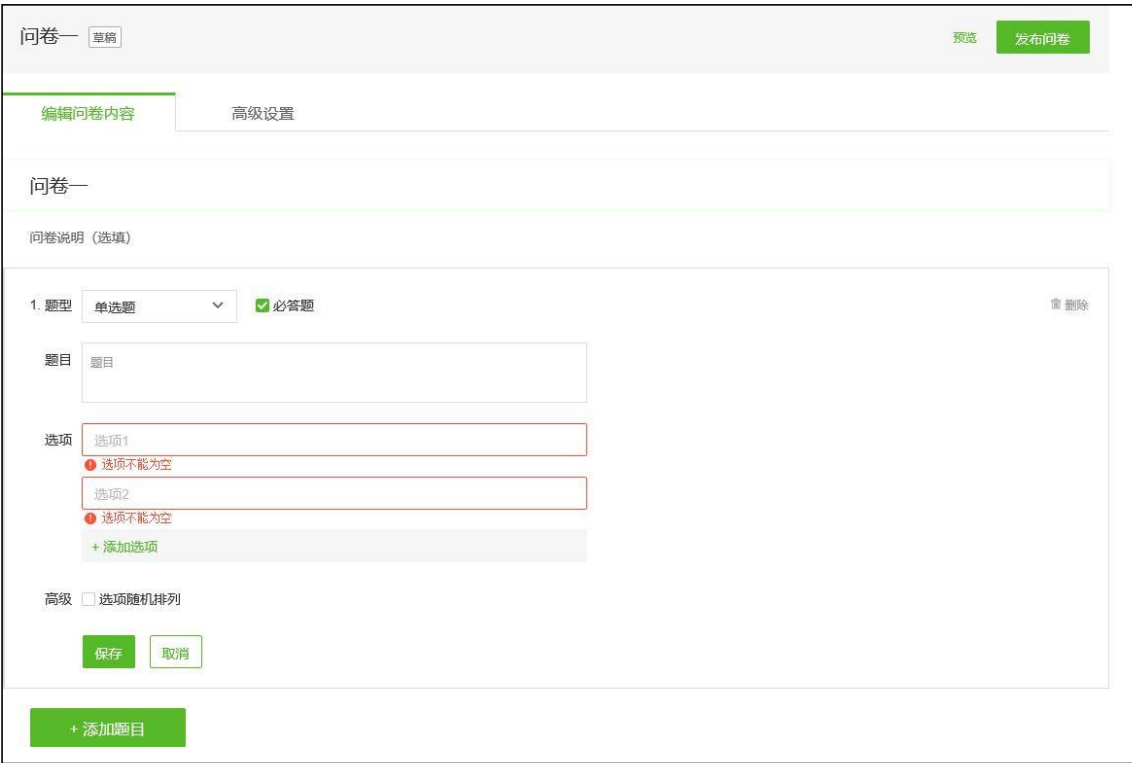

### 3)添加公告

在备课日期下点击【添加公告】,创建公告。利用默认的公告模板,可以发布本次课课后作业、下 次课的课前预习任务,以及其他内容:

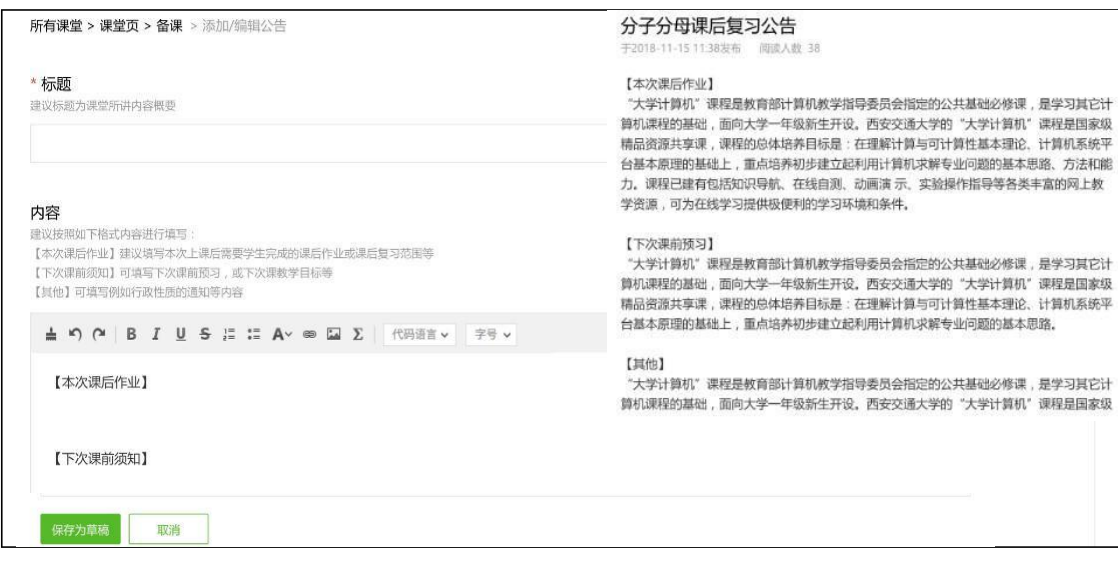

4)添加讨论

在备课日期下点击【添加讨论】,创建讨论。老师需要填写讨论主题及内容:

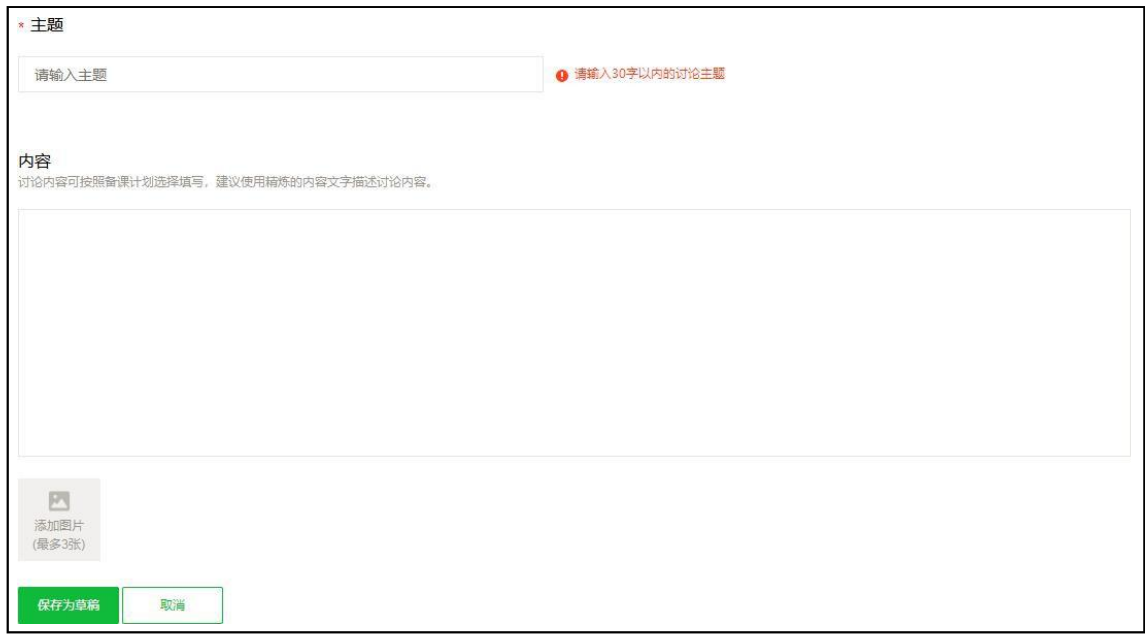

<span id="page-13-0"></span>1.3上课/下课

进入小程序之后,点击课堂,进入课堂首页,初始为未开始上课状态,点击【开始上课】开 始当前课堂,当上课结束之后,点击下课并确认下课,会结束当前课堂,并结束进行中的教 学任务。如果老师未点击下课,上课六小时后系统会自动下课结束当次课。

<span id="page-13-1"></span>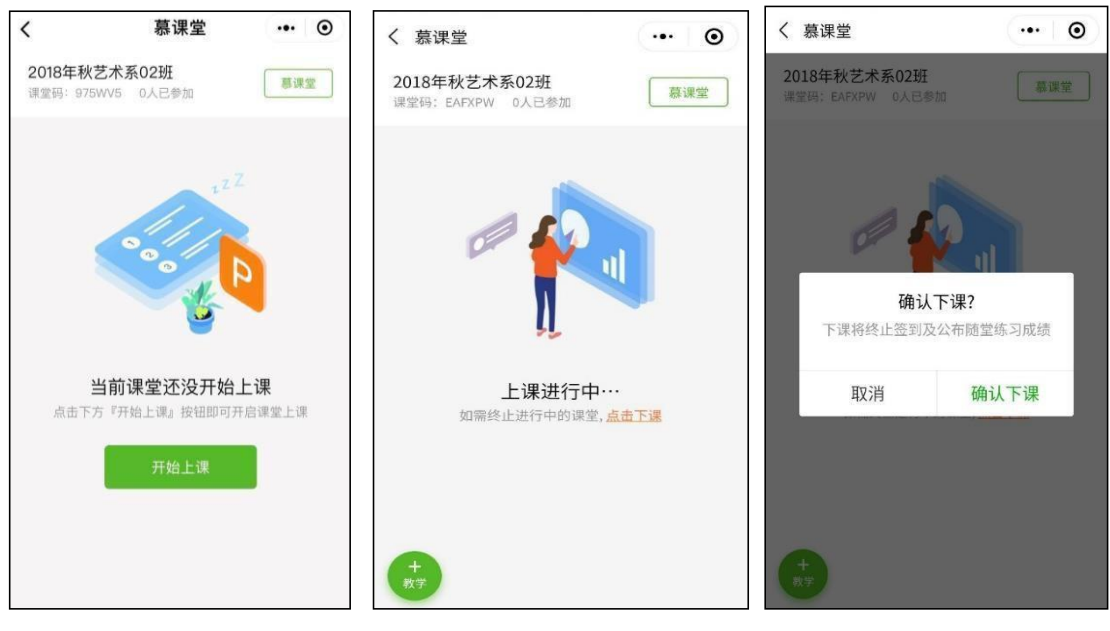

1.3.1 签到

在上课中的课堂首页,点击【+教学】 ——【签到】,点击【开启签到】,则创建签到教学任 务成功,并且在课堂首页出现签到教学任务卡片,学生端通过刷新首页,可以获取最新教学任 务再次进入签到详情,可以查看学生签到的情况,分别切换"已签到","未签到"可以查看具体 的学生名单。点击【关闭签到】按钮关闭本次签到,所有没签到的学生会记录本次签到缺课。

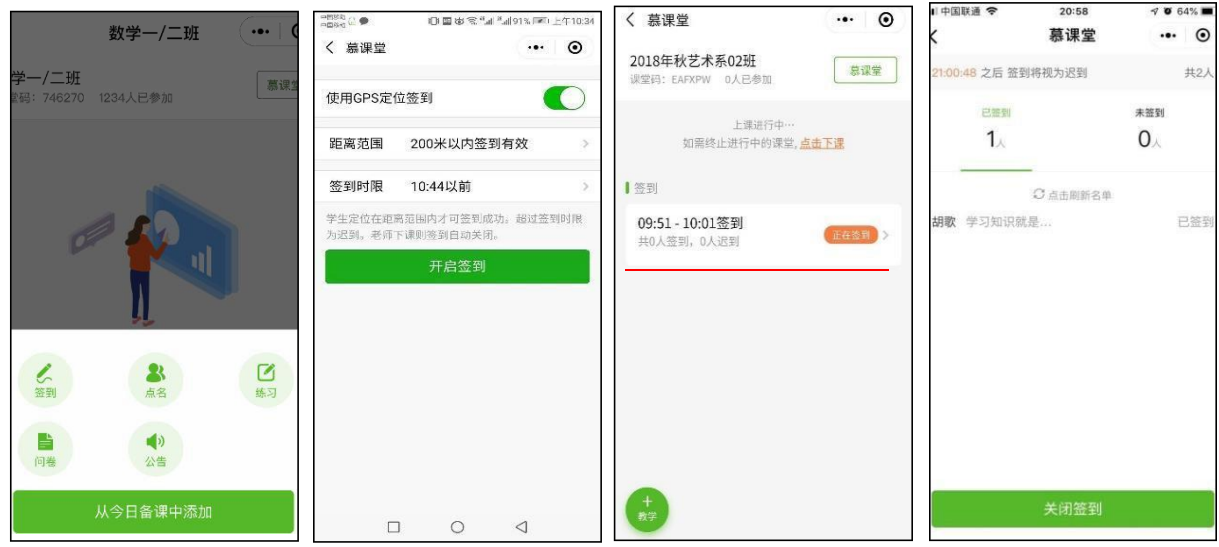

使用 GPS 定位 签到: GPS 签到需要学生在老师设定的定位点附近才能签到成功, 非 GPS 签到则只需要学生点击签到即可,对定位没有要求;

tips: GPS 签到的定位点可以手动调整

GPS 签到距离: 创建 GPS 签到时可以选择签到距离, 支持选择 100 米与 200 米, 在信 号不是特别好的地区,建议选择较大的距离,方便学生正常签到

签到时限:在截止时间之前签到,则为正常签到,在截止时间之后签到,则记录迟到一次, 如果在签到关闭之前仍然未签到,则记录缺课。

签到关闭之后,可以查看所有"签到"、"迟到"、"缺课"的学生名单,并调整学生的签到状态:

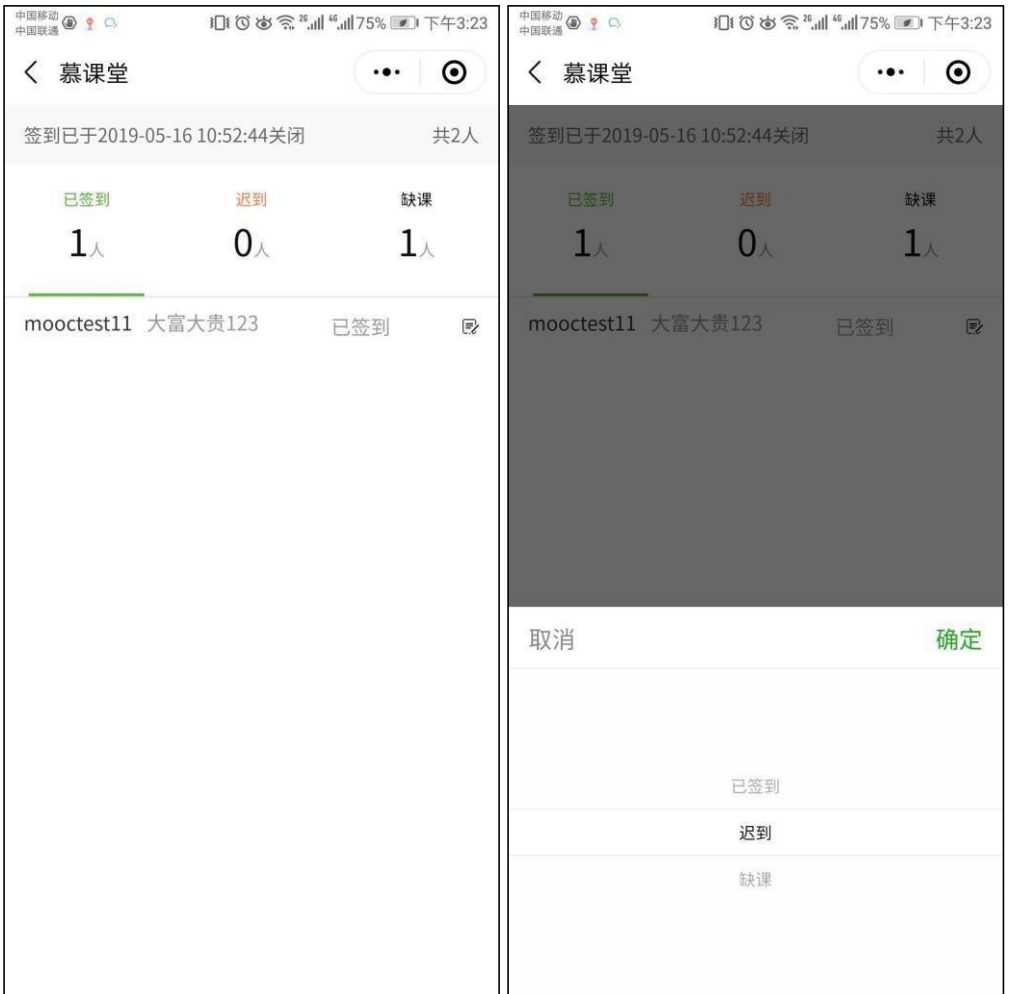

#### <span id="page-15-0"></span>1.3.2 点名

老师可在小程序中进入上课中的课堂首页,点击【+教学】 ——【点名】——【随机点 名】, 该点名可随机抽取学生线下回答并可对学生回答进行评分,点击【再点一个】,可随机抽 取剩 余学生进行线下回答:

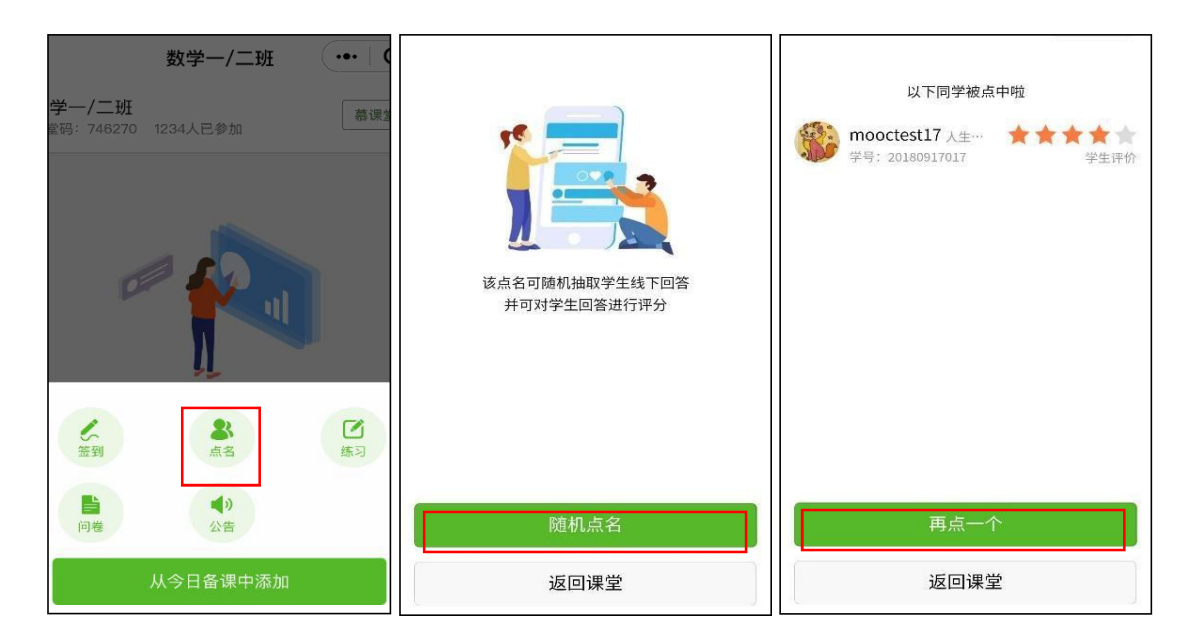

#### <span id="page-16-0"></span>1.3.3 发布备课内容

老师登录小程序端,进入对应课堂,点击【+教学】——【从今日备课中添加】,可看到之 前已经在 pc 端设置好的备课内容列表,点击【发布】按钮,可以发布练习、问卷、讨论等 相关的备课内容:

<span id="page-16-1"></span>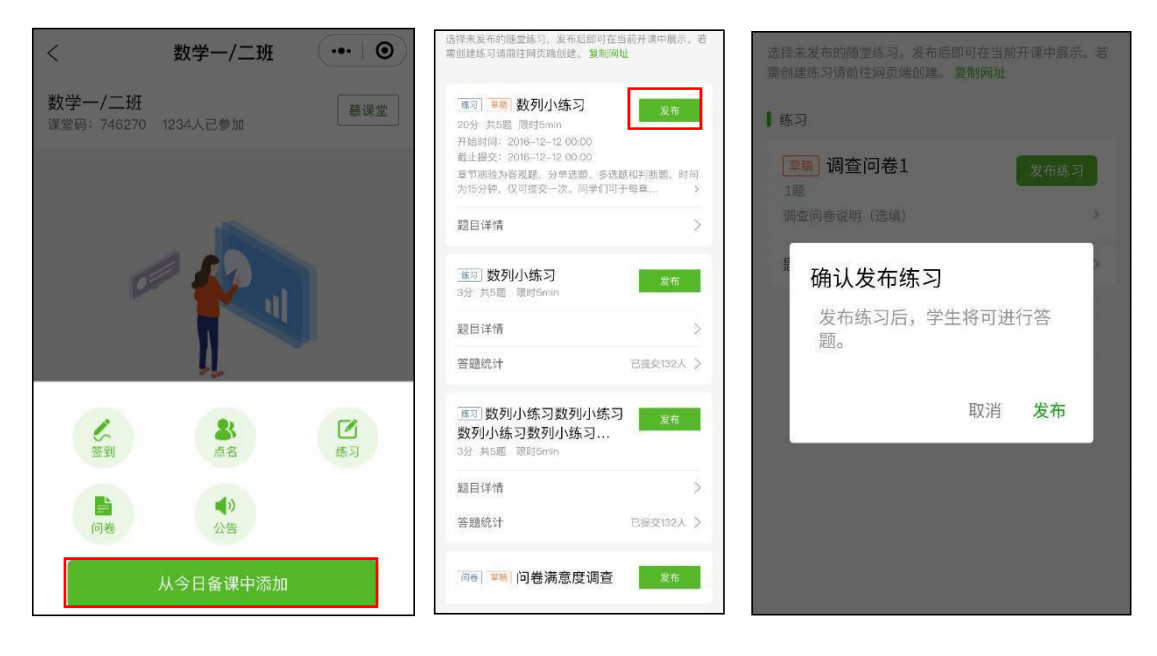

1.3.4 公布成绩

发布备课内容成功之后,练习、问卷等展现在课堂首页,学生刷新课堂首页之后,可以进入 作答。作答完毕之后,老师可以公布成绩,还可查看各选项的答题人数分布情况:

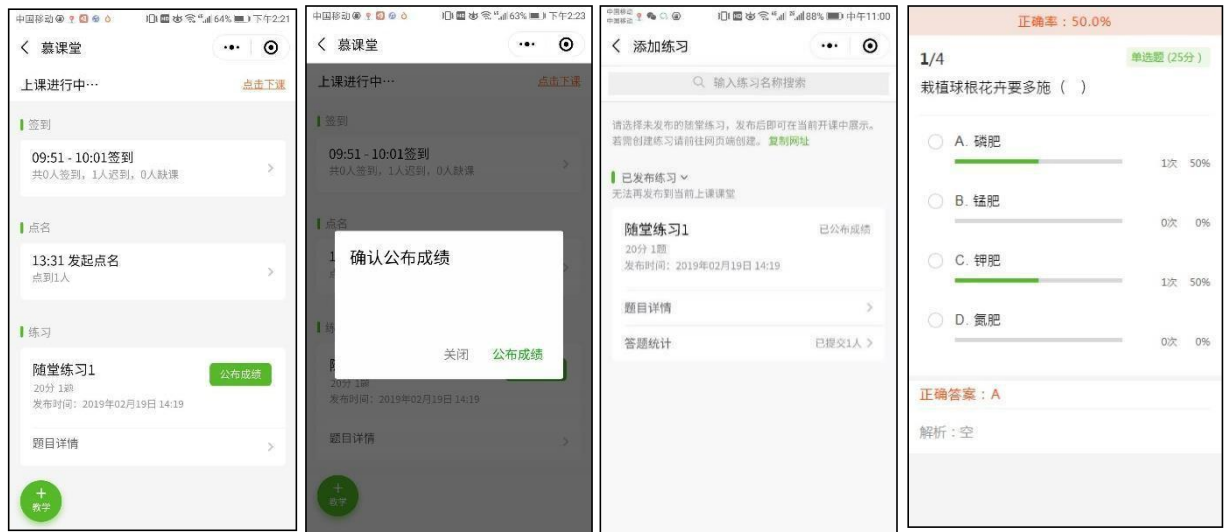

老师可以在小程序端查看已发布练习的答题详情:

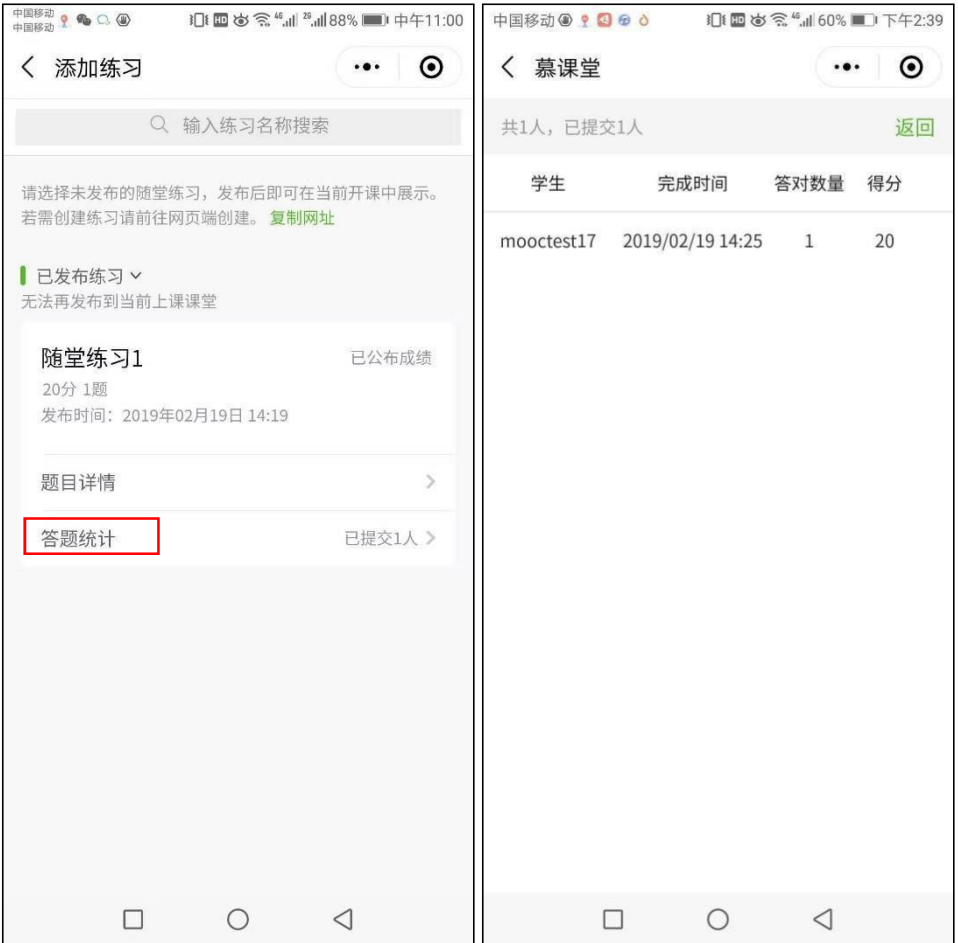

#### <span id="page-18-0"></span>1.3.5 投屏

老师可以在上课过程中开启投屏模式,便于及时展示课堂内容的互动效果。在小程序的右上角点 击"开启投屏",按照提示信息,在电脑端进入投屏网址,输入投屏码:

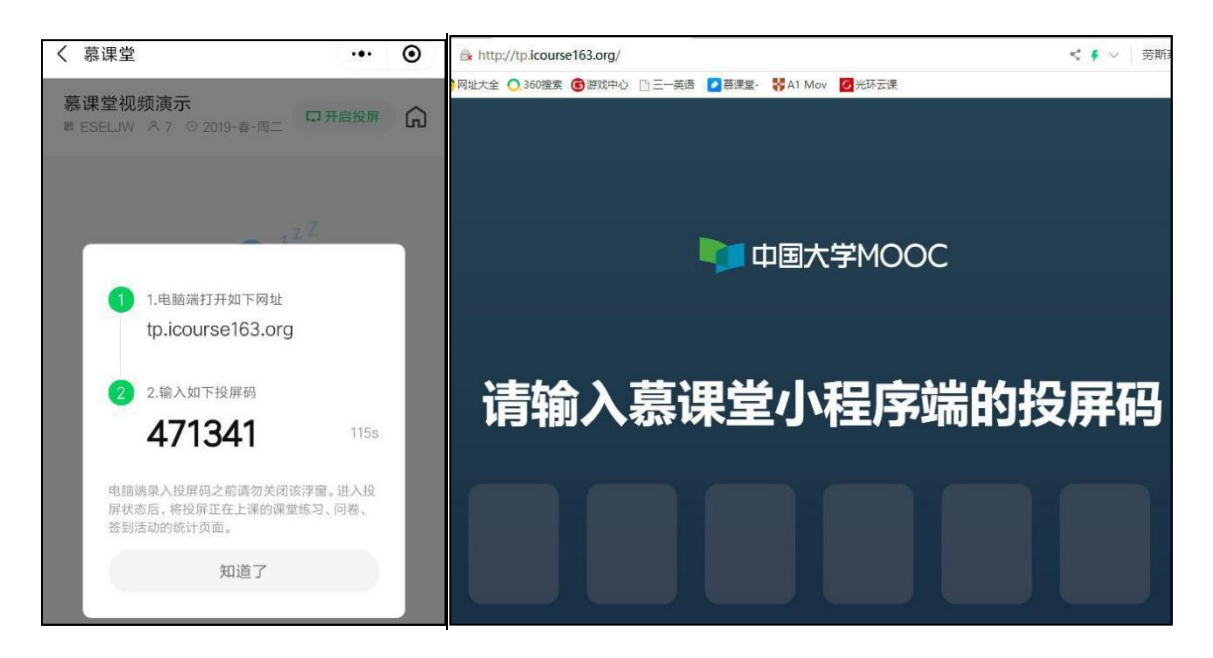

投屏页面即可显示出当前慕课堂的名称及课堂码等相关信息:

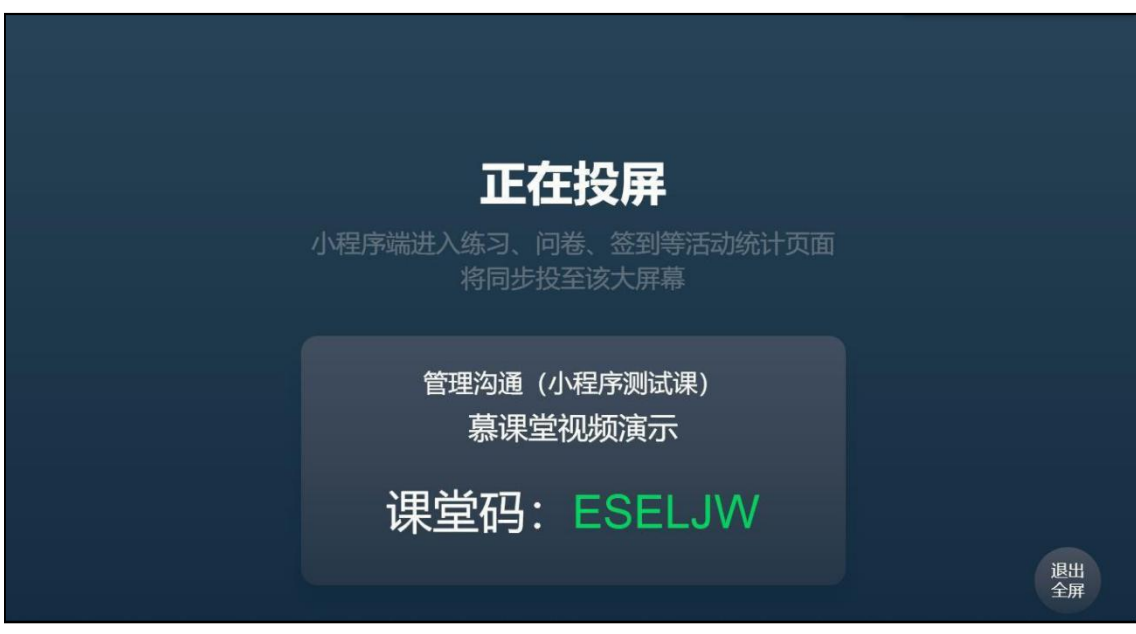

慕课堂的投屏支持签到、练习、问卷活动,老师点击小程序的活动统计页面时,投屏页面将 同步显示参与该活动的学生详情:

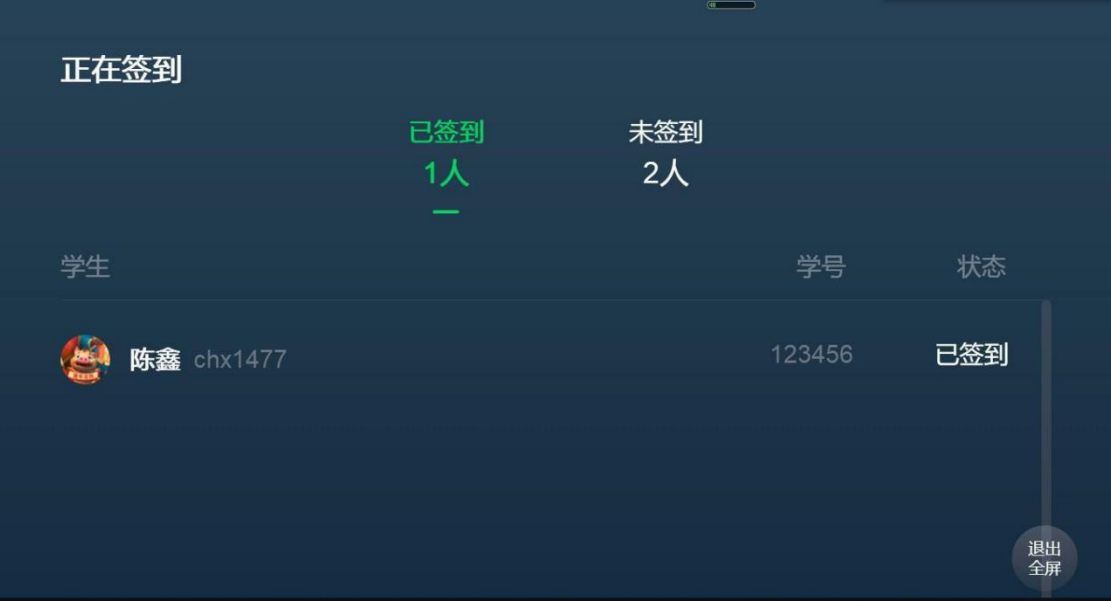

### <span id="page-19-0"></span>1.3.6 模拟学生身份进入课堂

老师可以在慕课堂首页右下角"账号"中,点击"我加入的课堂",模拟学生身份输入课堂码加入 自己创建的课堂:

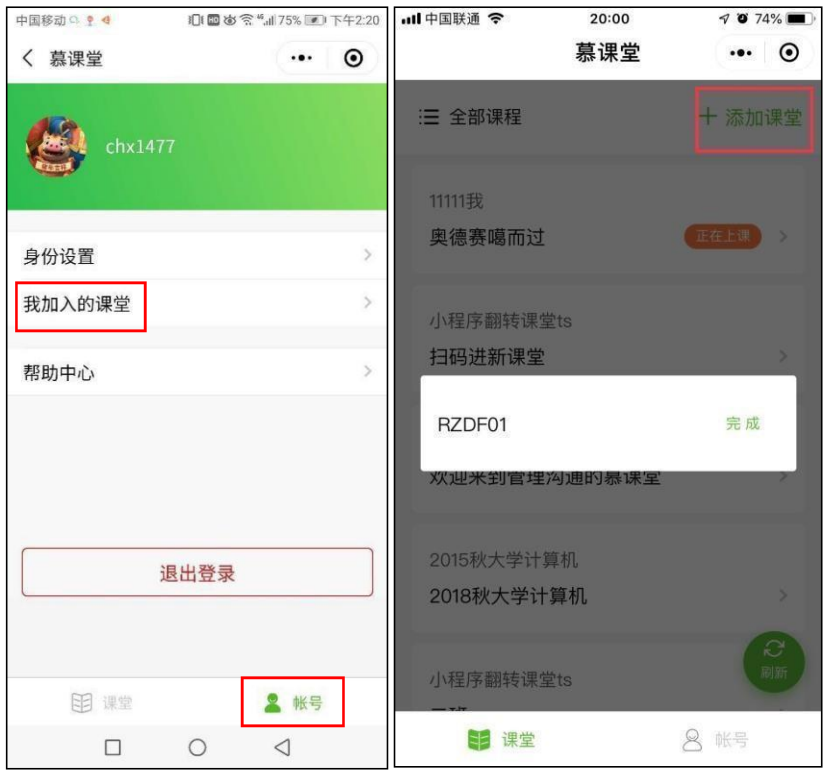

<span id="page-19-1"></span>1.1查看课堂数据

老师也可以在 pc 后台查看历次课堂的上课及练习情况:【课堂与备课记录】——【历史上课

记录】——【查看活动列表】

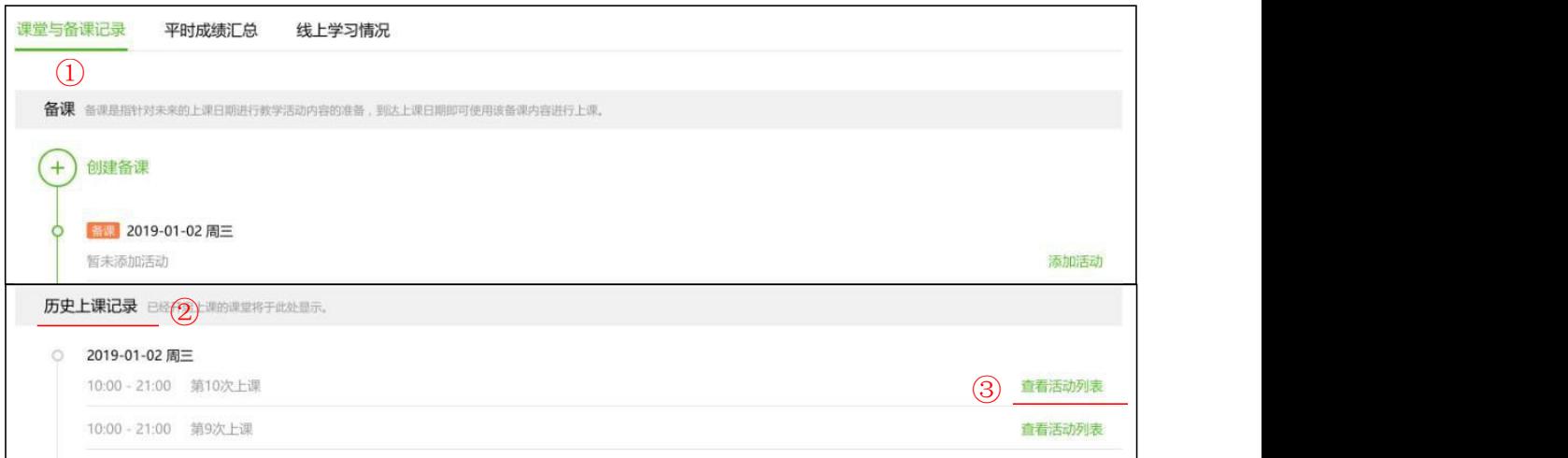

可以看到每次上课的概览数据;在活动列表中,点击签到、点名、练习下的【查看详情】,还 可以看到每个活动的统计详情:

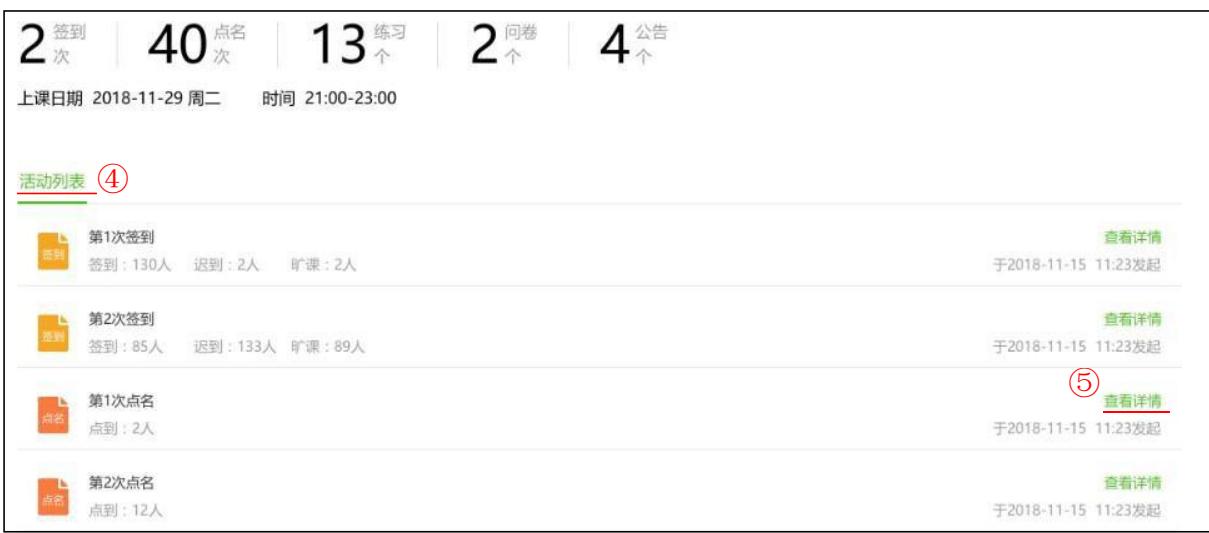

点名详情可显示各学生的点名记录及评价:

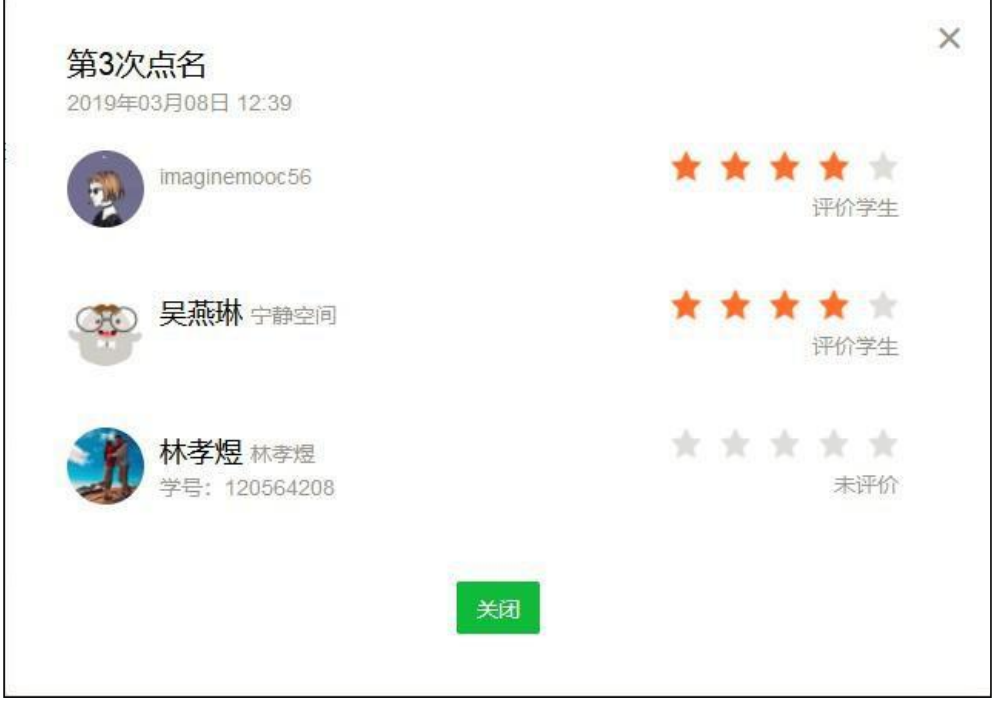

签到详情中可显示学生的签到状态分类统计及明细:

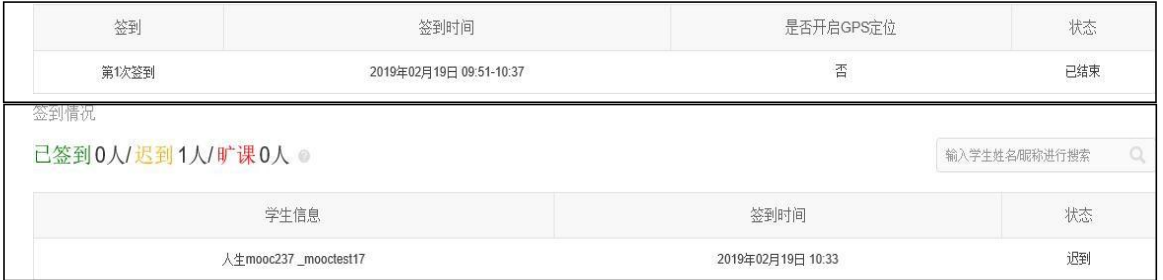

练习详情中可显示学生的提交人数及得分明细,并以统计图方式统计了各分段的人数分布:

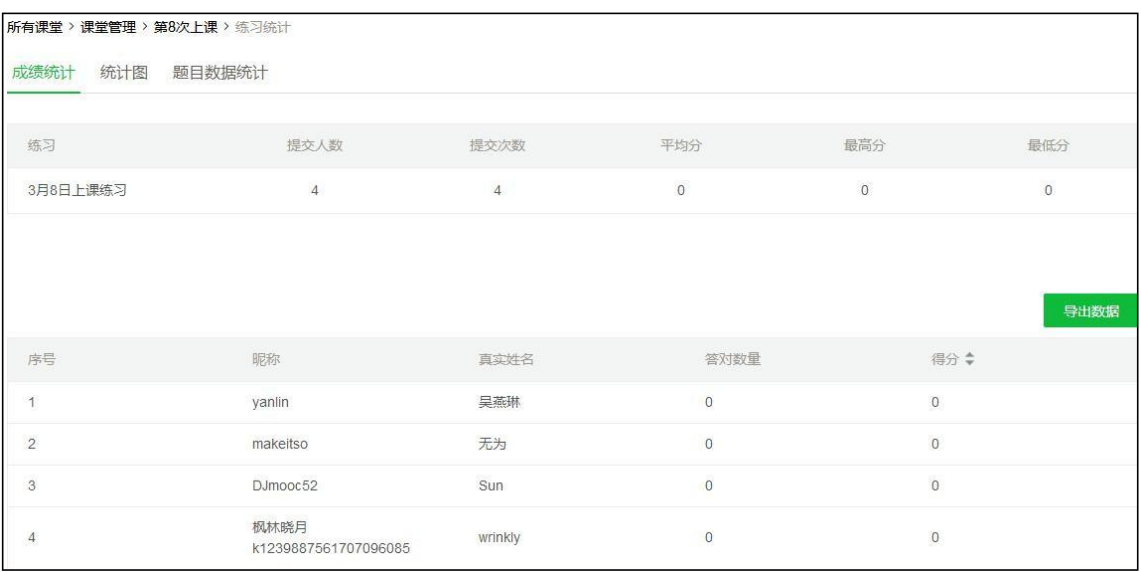

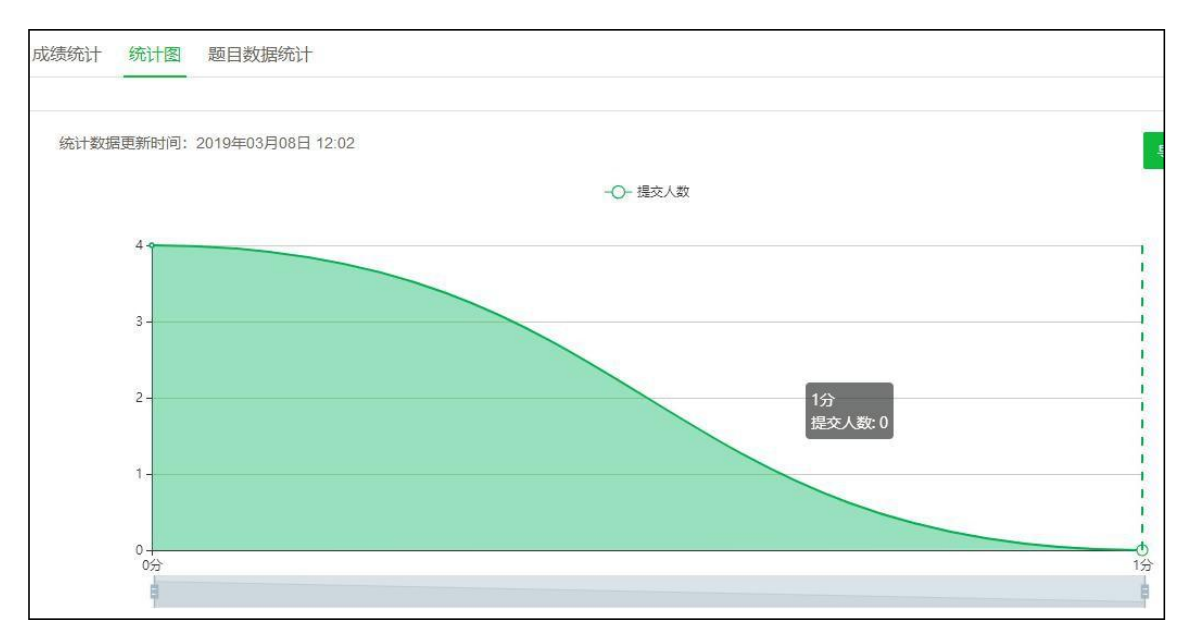

<span id="page-22-0"></span>1.2查看平时成绩及学习情况

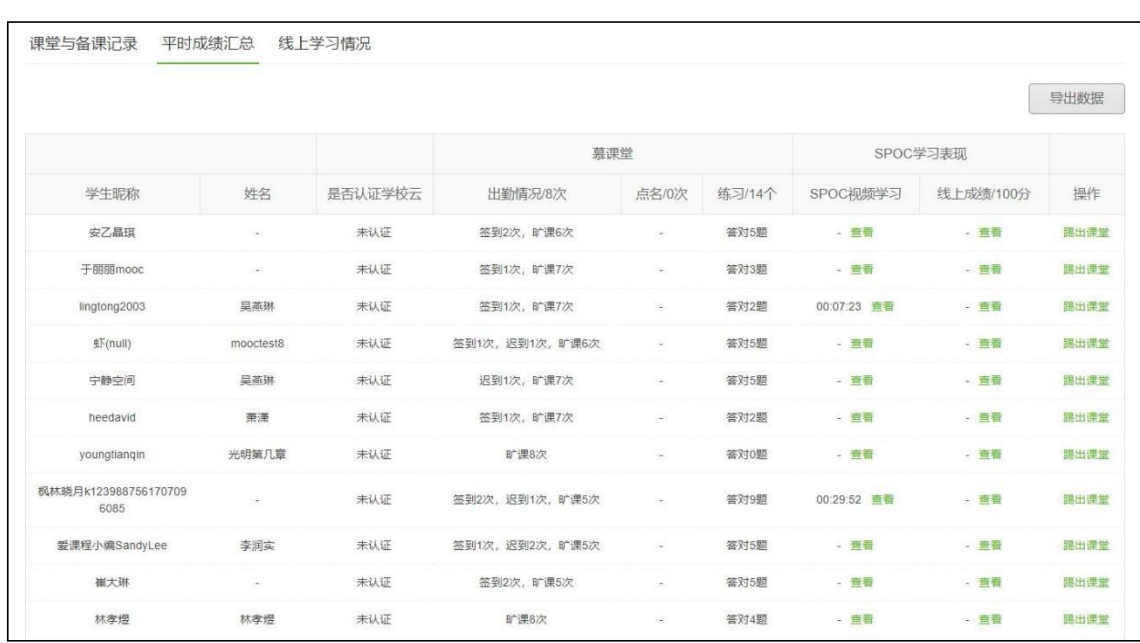

除了从课堂维度查看数据之外,点击【平时成绩汇总】,可以查看学生维度的统计数据。

导出数据:点击【导出数据】可以将表格导出

点击【线上学习情况】,可以查看学生在所关联的线上课程中的学习情况,通过该视图,了解学生 课前/课后对老师指定知识点内容的预习/复习情况,从而帮助老师有针对性地进行课堂教学 设计:

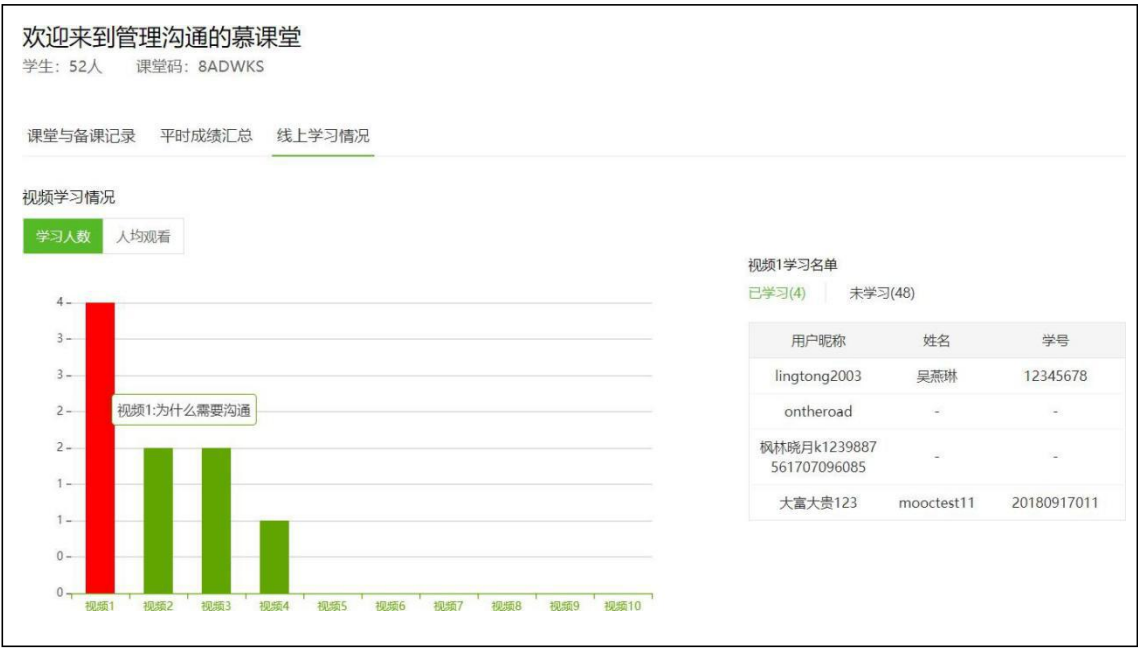

<span id="page-23-0"></span>2独立线下课程的课堂

<span id="page-23-1"></span>2.1教师注册及认证

授课教师在"爱课程网"( <http://www.icourses.cn/>)注册并登录:

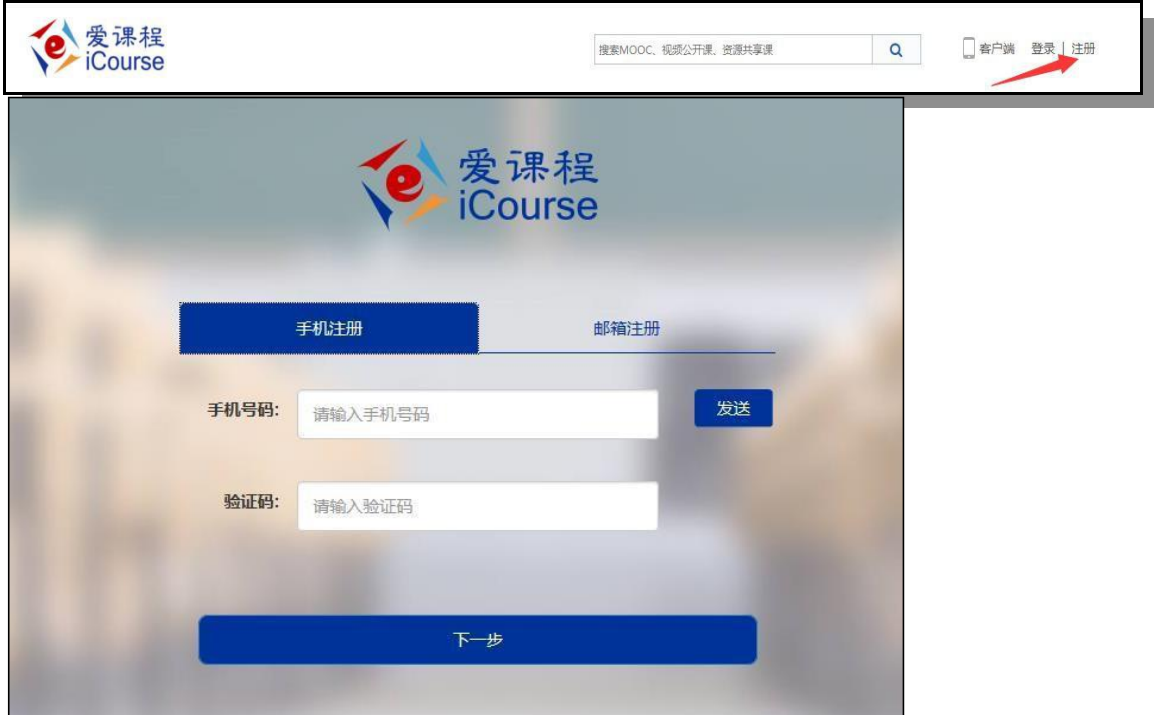

注册账号后,点击"教师认证"字样,填写并提交信息:

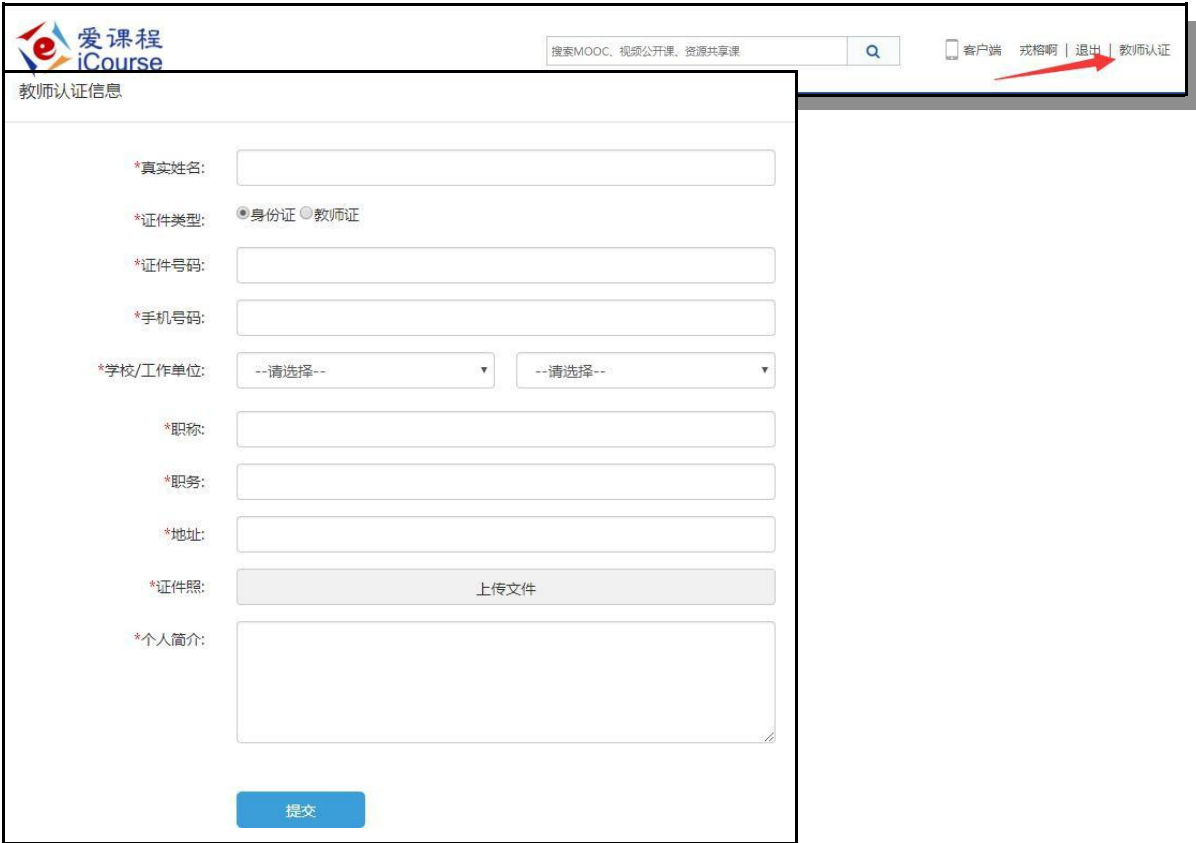

实名认证需要人工审核,审核时间为 1-2 个工作日。审核通过后,再次登录"爱课程"网,个人 的名字后面将出现"∨"字样,表示已成为教师账号。

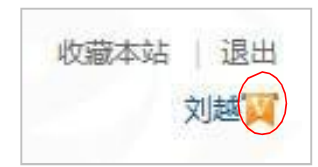

在"爱课程"网登录后,选择"中国大学 MOOC"频道,通过点击查看任意上线课程,完成账 号激活。

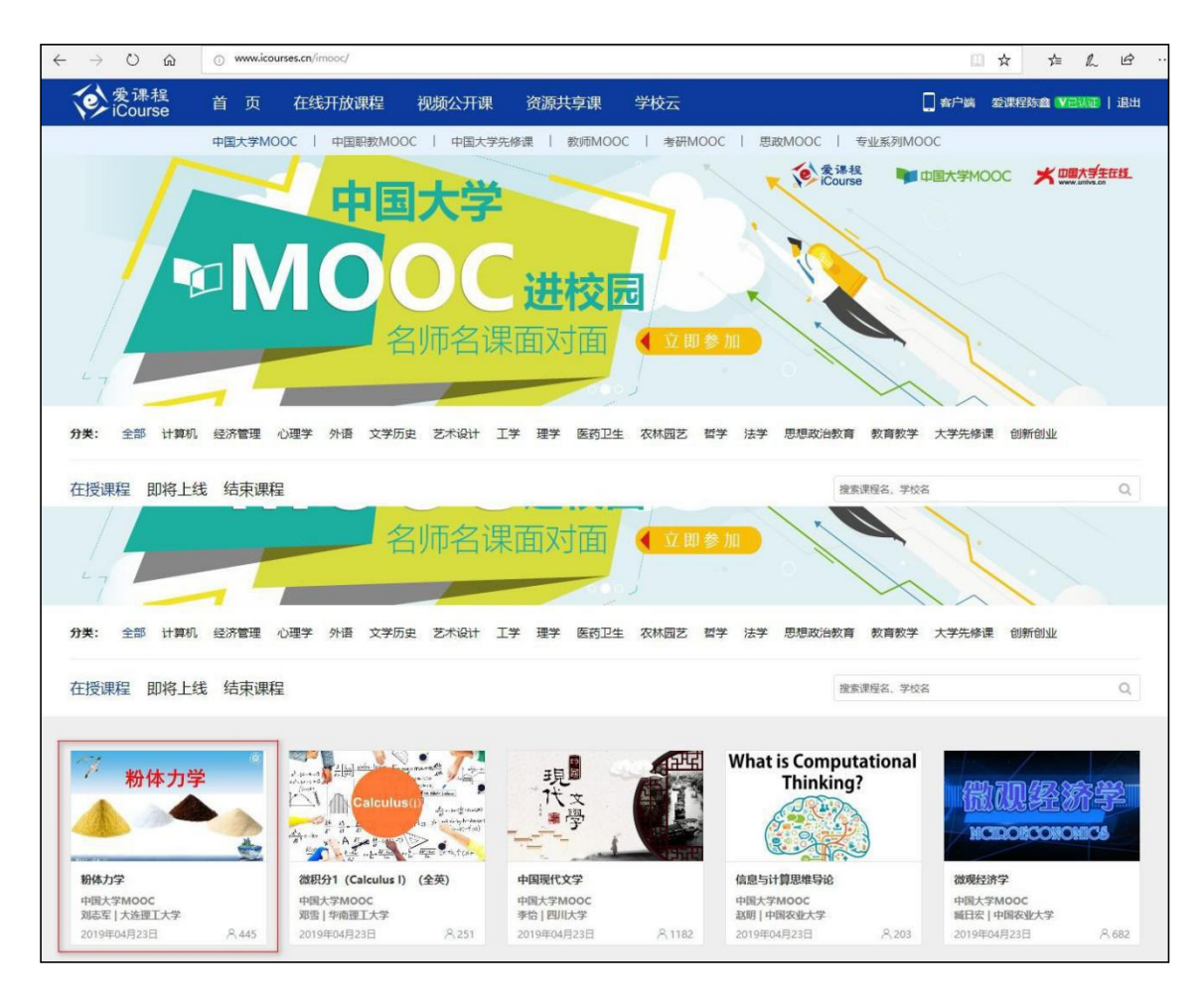

点击"立即参加",通过爱课程账号登陆:

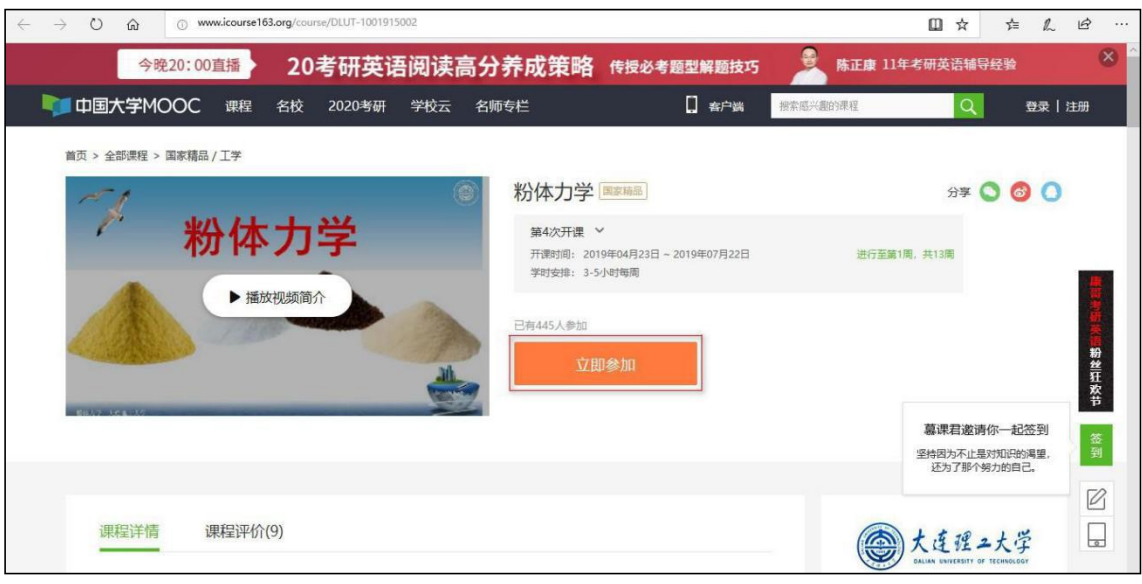

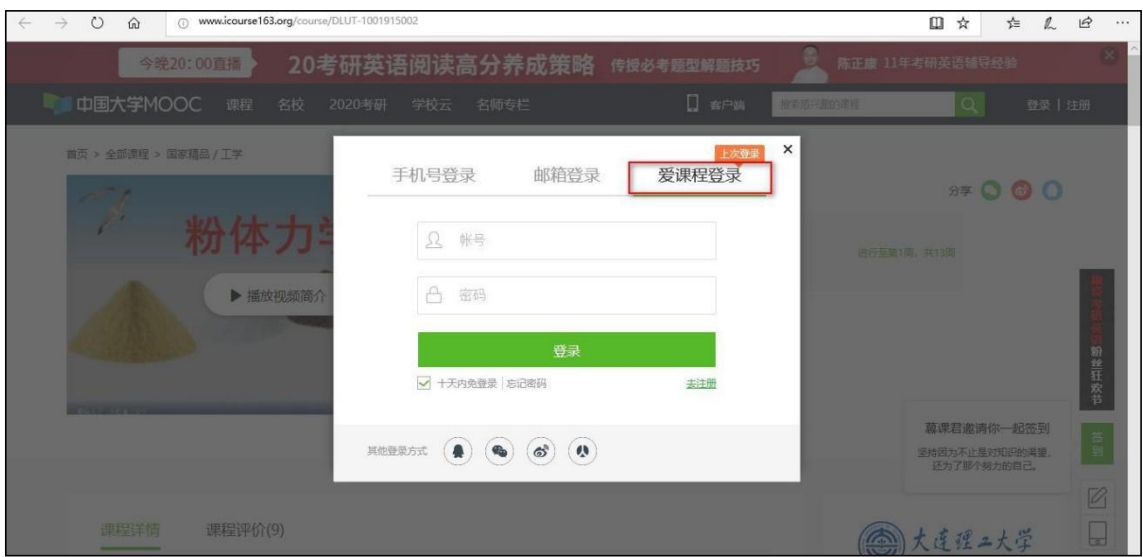

登陆成功后,老师通过右上角头像,进入个人设置:

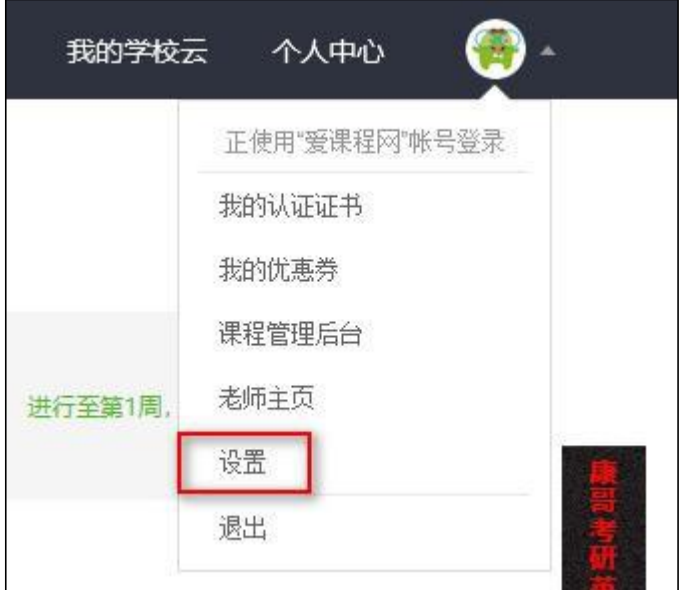

配置邮箱,便于收到提醒信息:

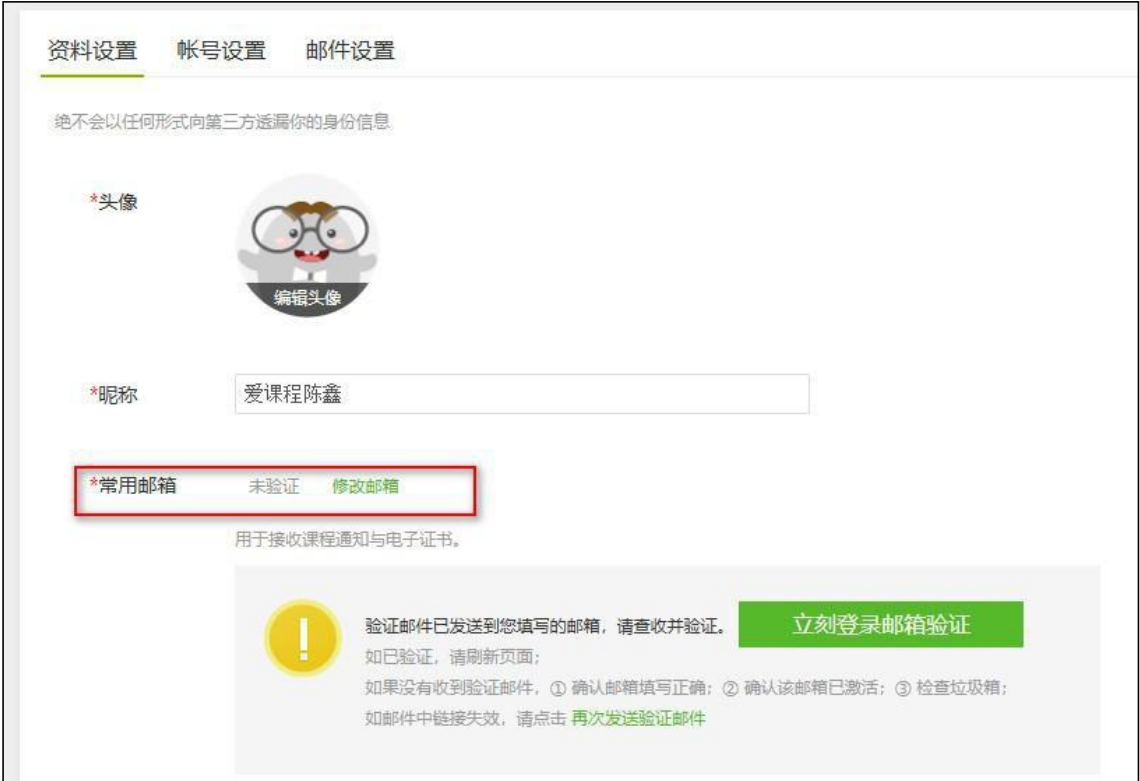

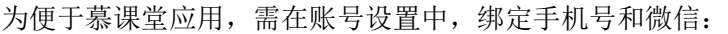

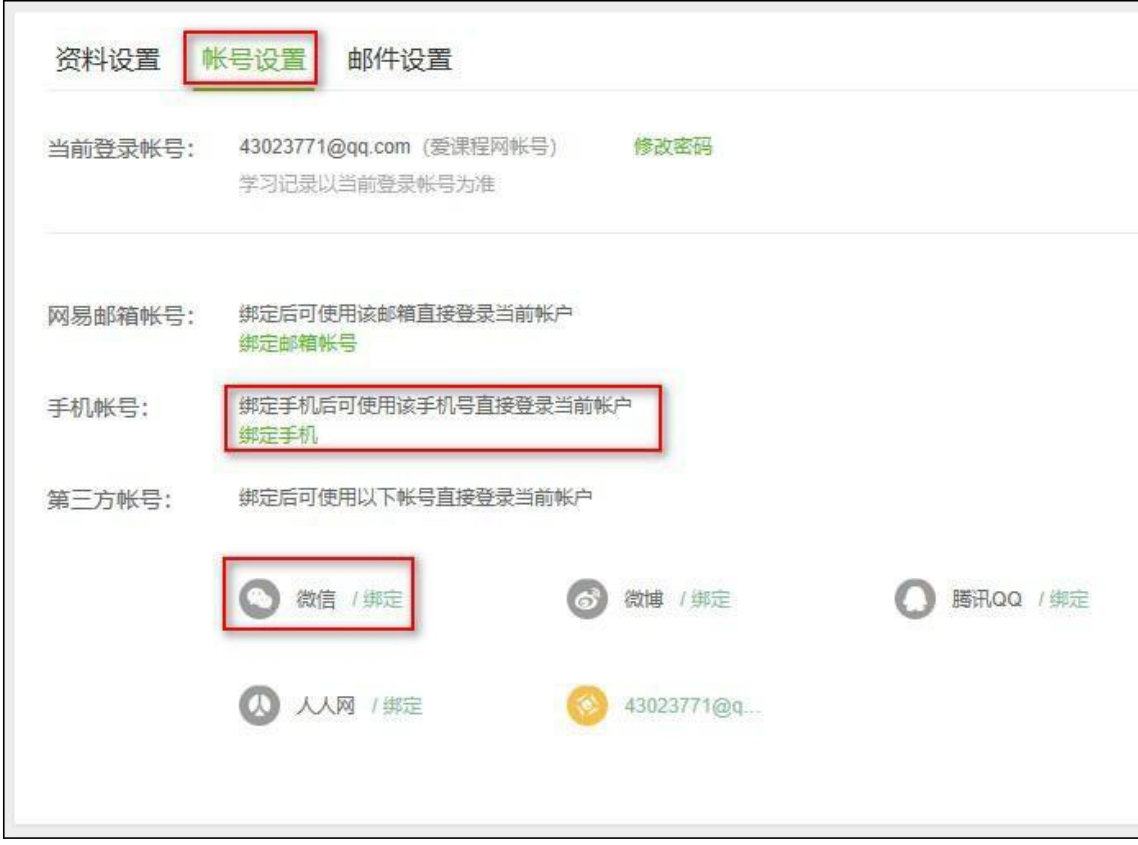

### <span id="page-28-0"></span>2.2通过 PC 后台创建课堂

老师进入中国大学 mooc 平台([www.icourse163.org](http://www.icourse163.org/)), 通过爱课程账号登陆, 点击右上 角头像的【课程管理后台】:

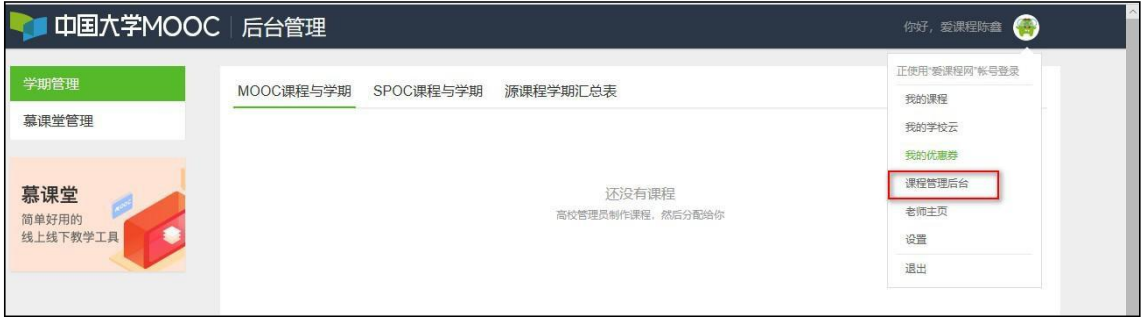

点击左侧导航的【慕课堂管理】,进入【独立线下课堂】,来创建线下课程:

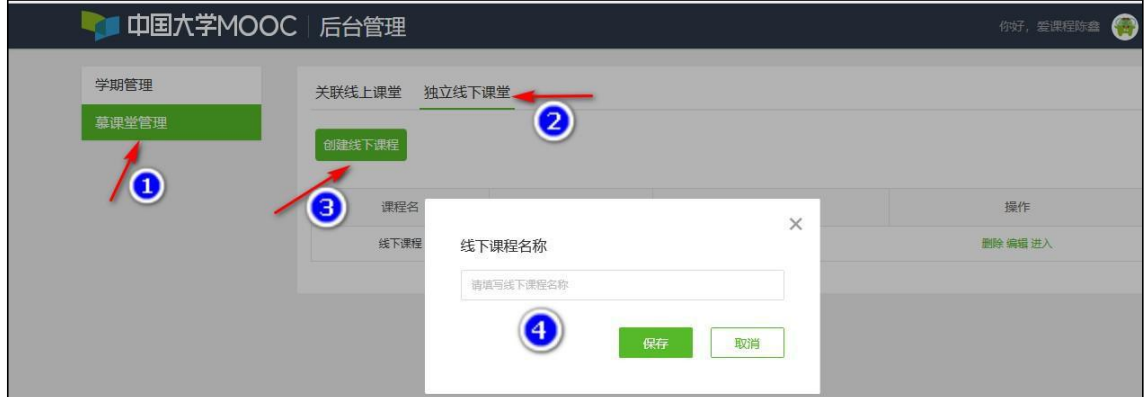

进入线下课程后,可创建慕课堂:

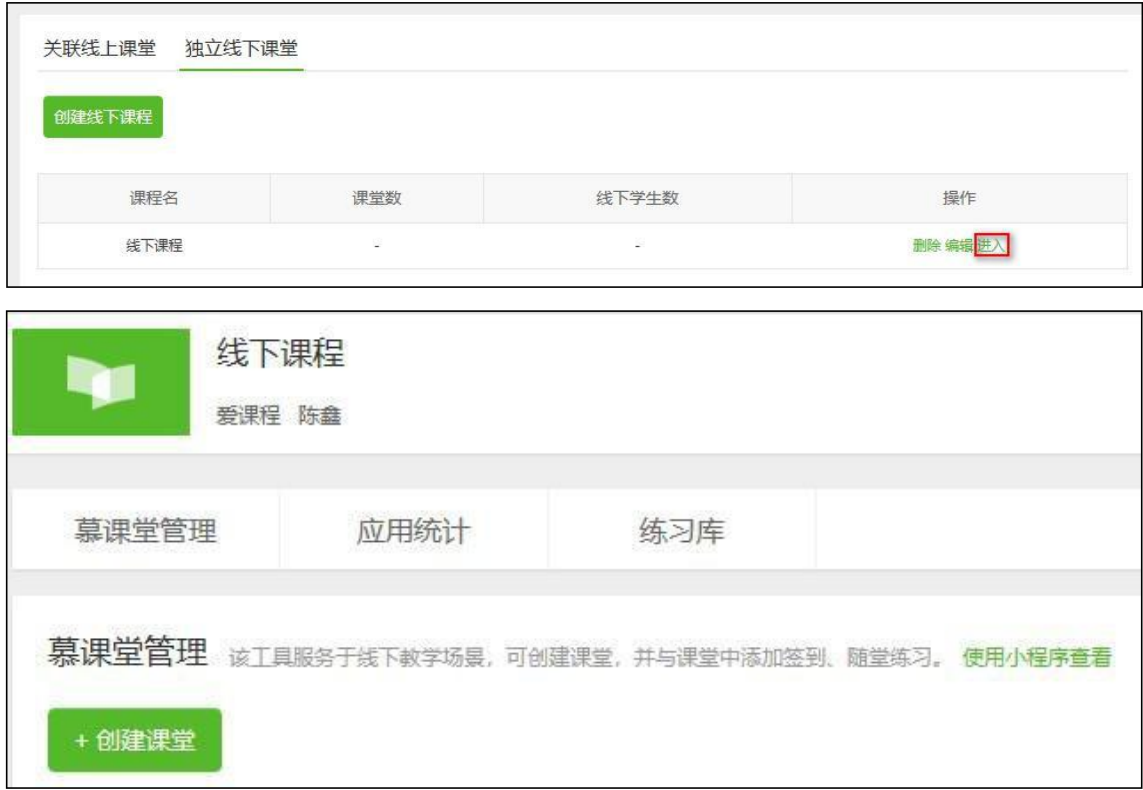

<span id="page-29-0"></span>2.3通过微信小程序创建课堂

老师可以用爱课程账号登陆慕课堂微信小程序,找到左上角的【全部课程】:

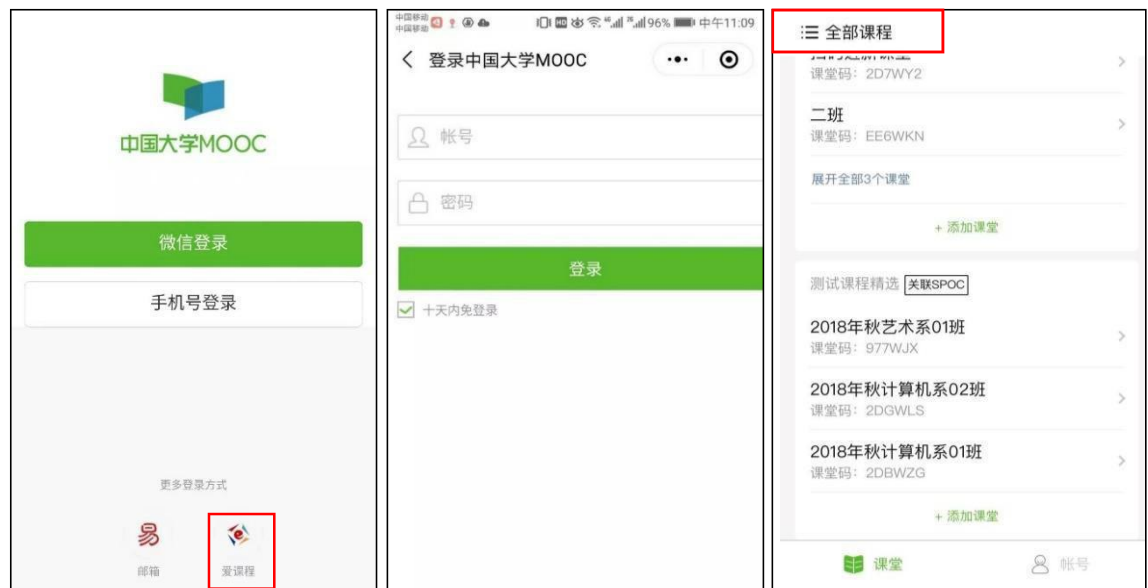

点击【+添加课程】,输入课程名称点击【完成】,课程创建成功:

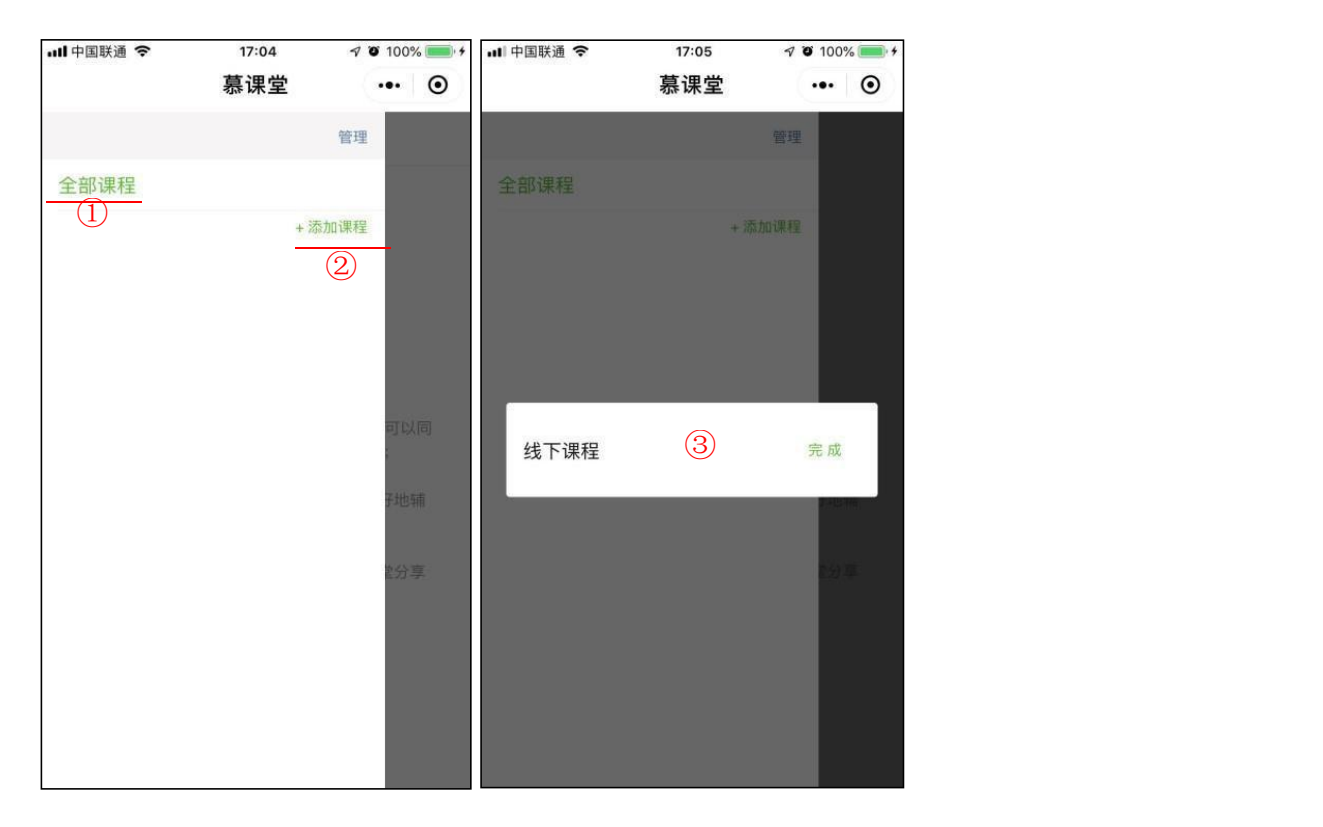

创建线下课程之后,可以在课程下创建线下课堂,点击【+添加课堂】

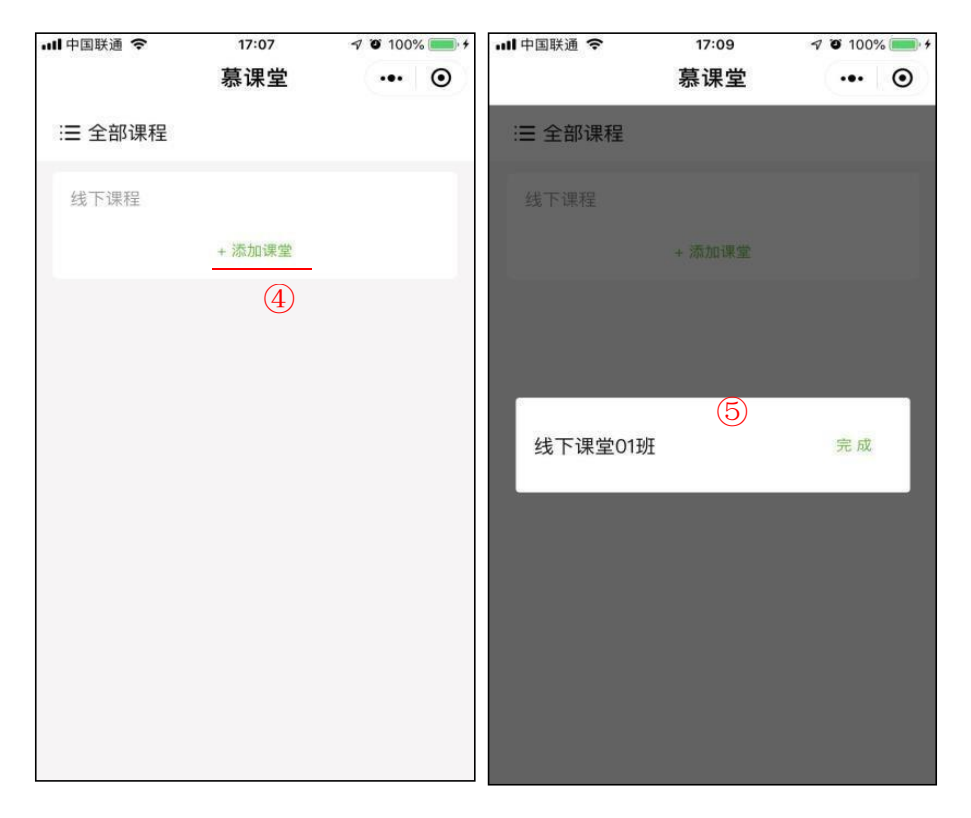

输入课堂名称,点击【完成】,线下课堂创建成功,同时生成课堂码

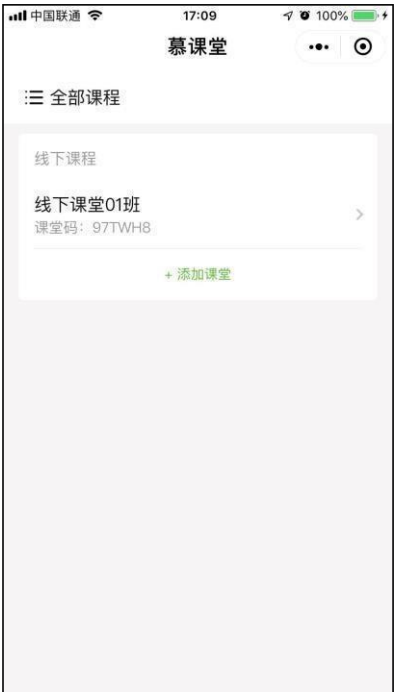

<span id="page-31-0"></span>2.4线下课堂后台管理

老师通过课程管理后台的头像菜单-【课程管理后台】-【慕课堂管理】-【独立线下课堂】, 进入线下课堂管理,可开展备课等教学活动设计。相关操作同第 1 章的关联线上课程的课堂。

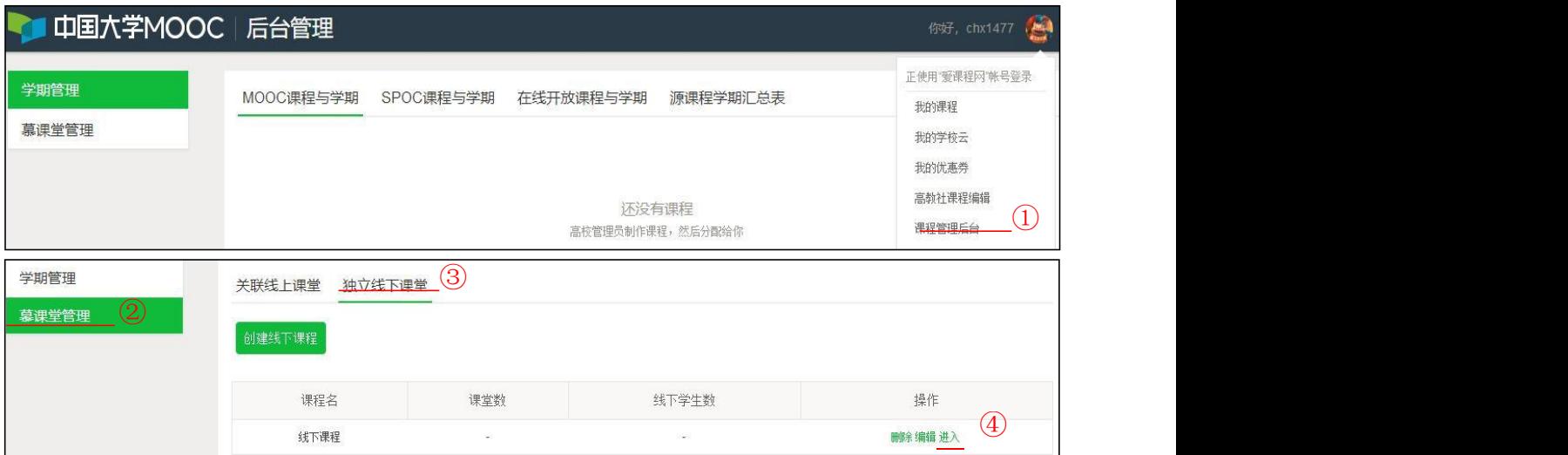

# <span id="page-31-1"></span>学生端

<span id="page-31-2"></span>1 加入课堂

<span id="page-32-0"></span>1.1扫码加入课堂

学生需先在网页端个人设置中用原选课账号登陆中国大学 mooc 平台, 在个人设置中绑定 手机号和微信。

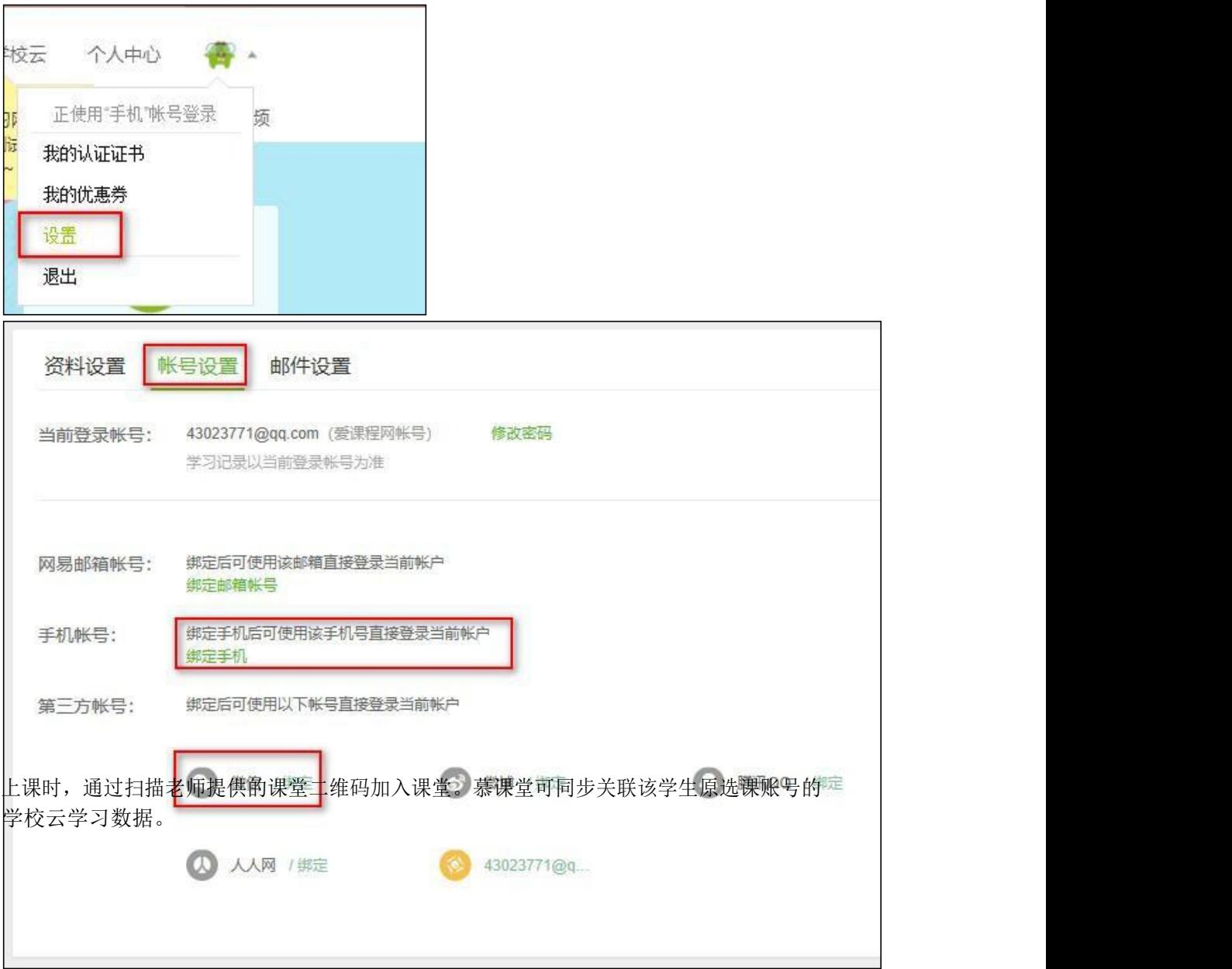

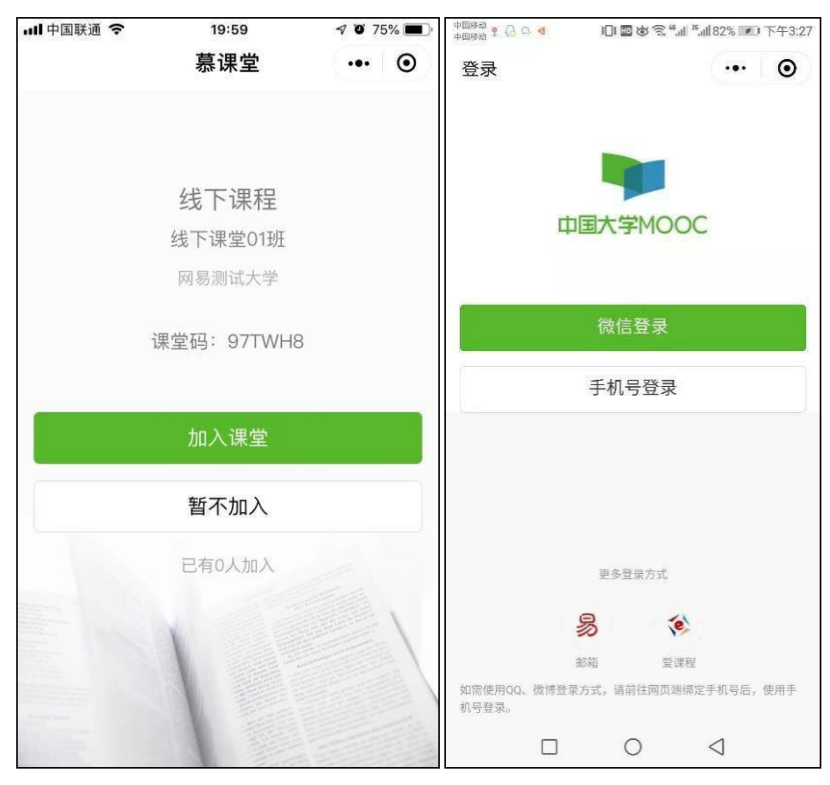

1.2输入课堂码添加课堂

<span id="page-33-0"></span>学生也可以用原选课账号登录慕课堂微信小程序之后,点击【+添加课堂】,输入六位课堂码, 加入课堂:

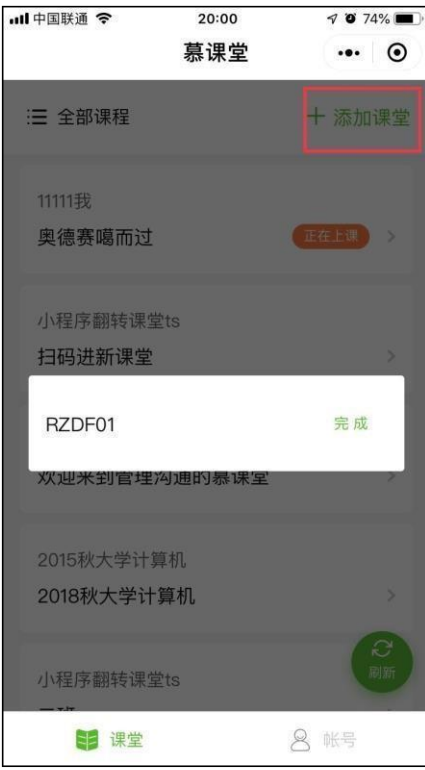

<span id="page-34-0"></span>2进入课堂

未认证学生初次进入关联 spoc 课程的慕课堂时, 小程序端会自动弹窗要求学生填写学号、 姓名等信息,以便于老师查看课堂数据时体现学生的真实姓名:

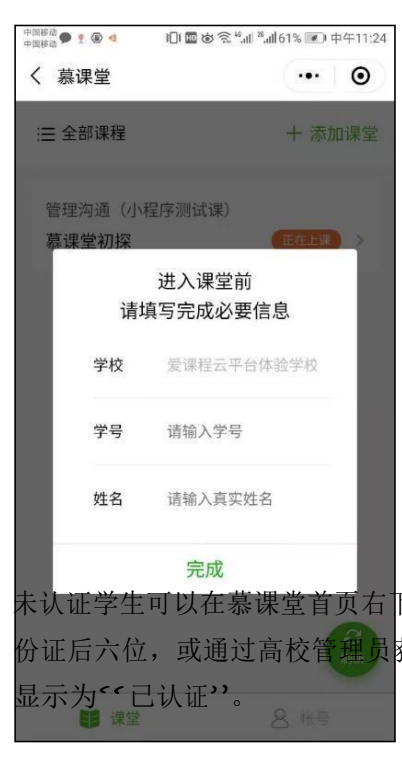

未认证学生可以在慕课堂首页右下角"账号"中,填写学号、姓名,学校发放的认证码(一般 为身 份证后六位,或通过高校管理员获取)等信息进行身份设置,认证通过后,学生的身份设 置

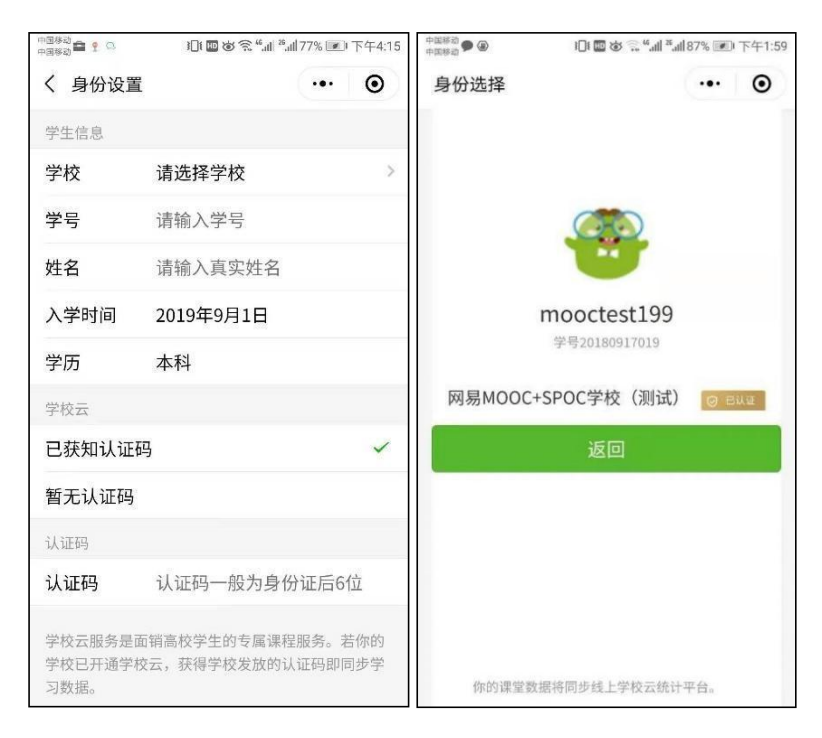

如果无法获取认证码,可以在上图中选择【暂无认证码】。

已经加入过的课堂,会显示在课堂列表页;点击状态为"正在上课"的课堂,可以直接进入课 堂 上课:

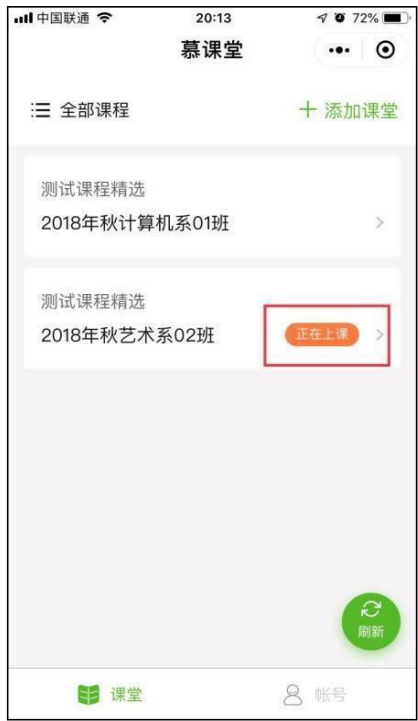

<span id="page-35-0"></span>3上课

老师点击上课按钮之后,当前课堂开始,每次老师发布新的教学任务时,需要学生手动刷新

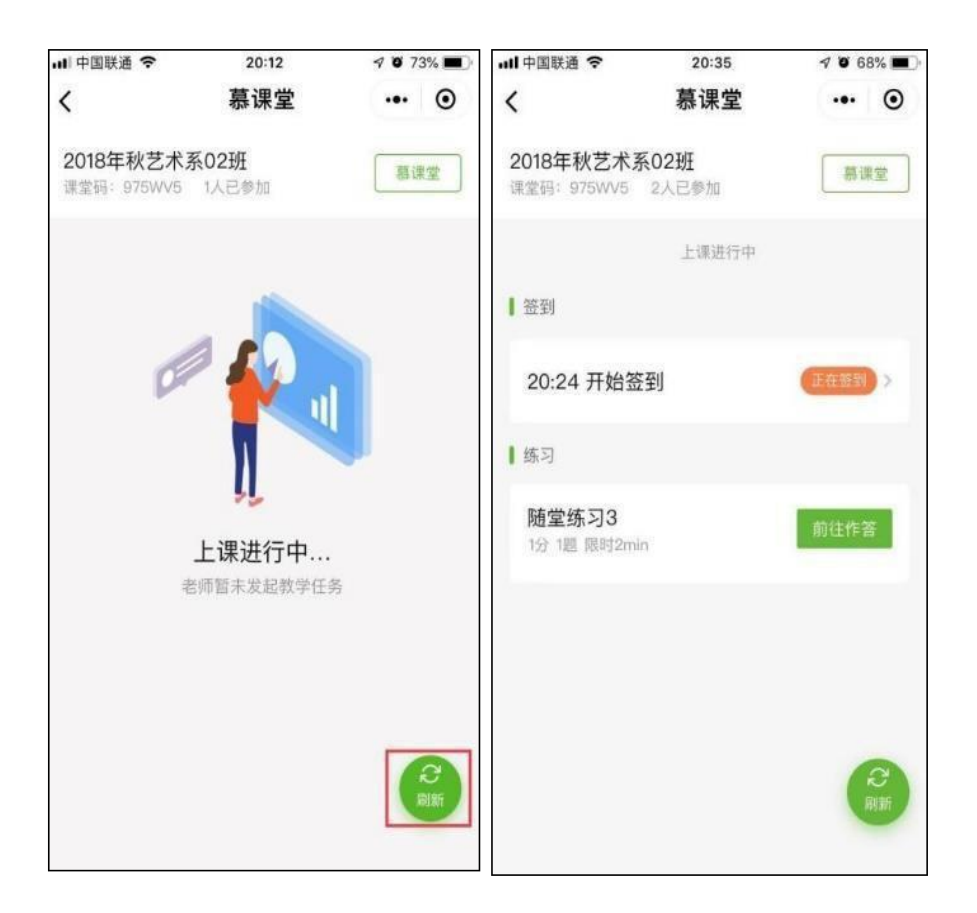

#### <span id="page-36-0"></span>4签到

老师点击开启签到之后,学生手动刷新可看到需要签到的提示,签到后可看到签到状态:

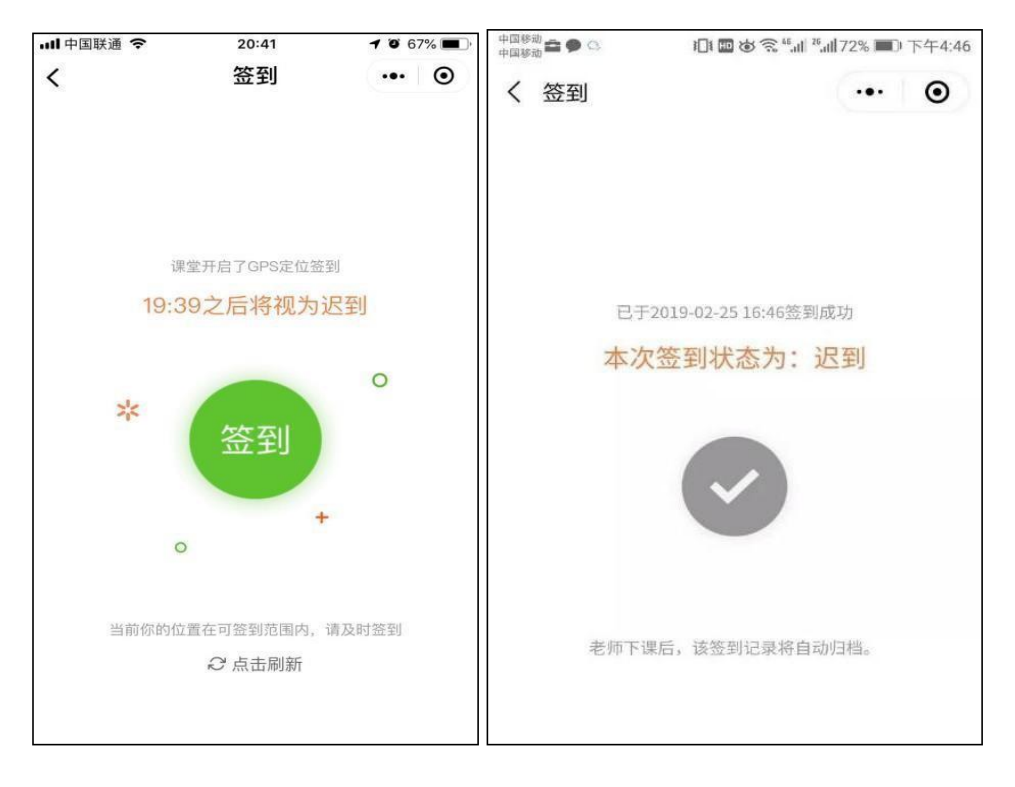

#### <span id="page-37-0"></span>5学生参与答题

老师发布教学活动(随堂练习、调查问卷、课堂讨论)之后,学生手动刷新可看到需要作答 的提示,随堂练习提交后可查看到答题情况:

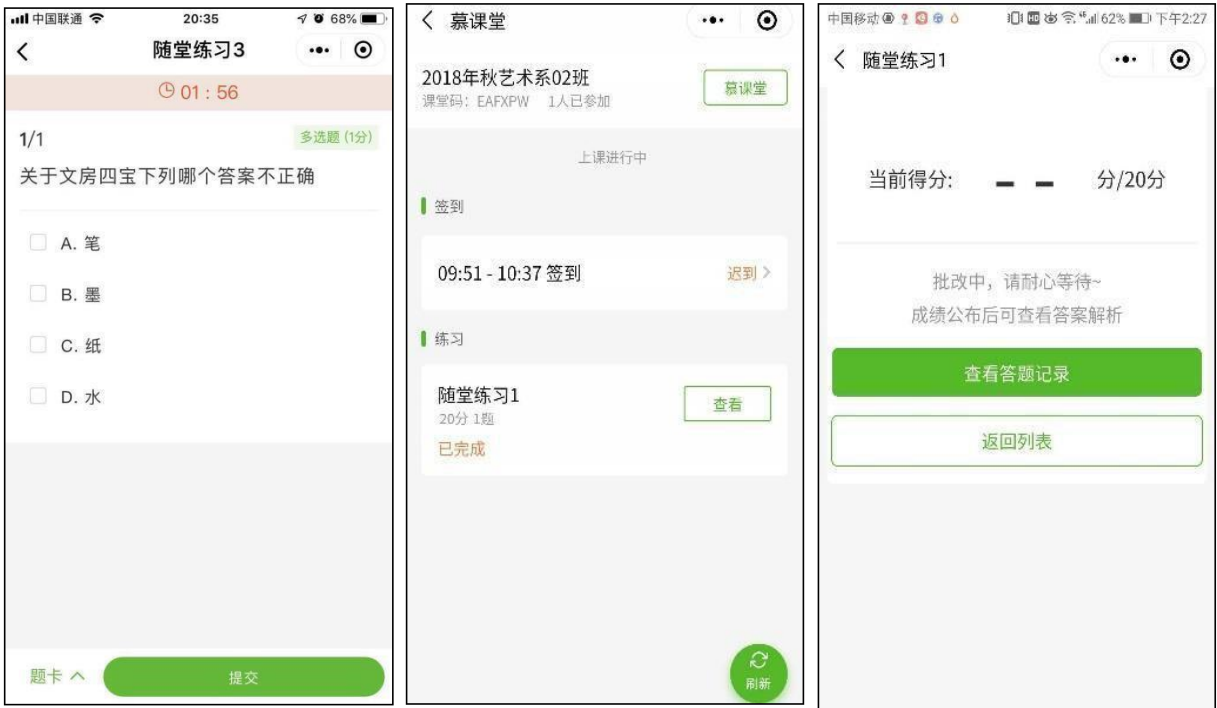

<span id="page-38-0"></span>6查看公告

在老师下课之后,学生在课堂列表页中点击该课堂,会显示"当前课堂还没开始上课";如果 老 师在课堂中发布了公告,则学生在下课之后点击该课堂,可以看到老师发布的最新公告, 查 看老师所布置的课后作业、预习要求等。下课后,除了公告外,学生无法下课后再看到其他 课堂记录。

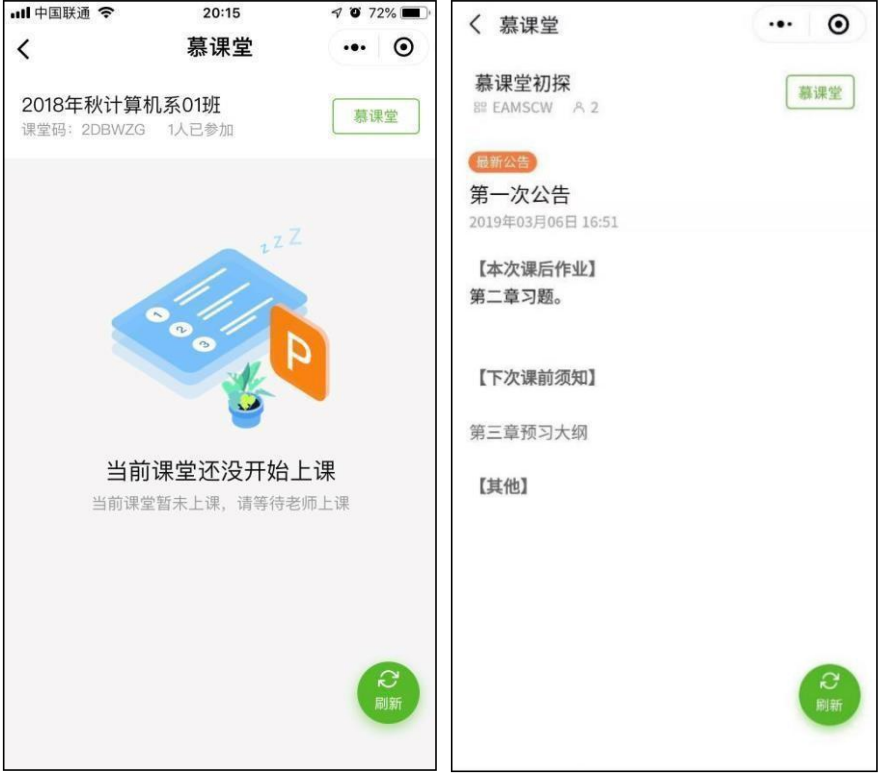

## <span id="page-38-1"></span>联系我们

慕课堂教学工具答疑 QQ 群:717110005(群名称:玩转慕课堂), 添加口令:学校名称+真实姓名。